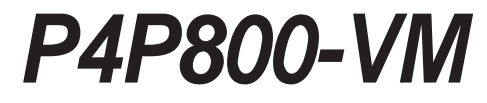

# 使用手冊

51 Mother Co

#### **T1188** 1.00 版

2003 年 5 月發行

#### 版權所有·不得翻印 @ 2003 華碩雷腦

本產品的所有部分,包括配件與軟體等,其所有權都歸華碩電腦公司 (以下簡稱華碩)所有,未經華碩公司許可,不得任意地仿製、拷貝、謄 **拟或轉譯。本使用手冊沒有仟何型式的擔保、立場表達或其它暗示。若有** 任何因本使用手冊或其所提到之產品的所有資訊,所引起直接或間接的資 料流失、利益捐失或事業終止,華碩及其所屬員工恕不為其擔負仟何責 任。除此之外,本使用手冊所提到的產品規格及資訊僅供參考,内容亦會 隋時更新,恕不另行通知。本使用手冊的所有部分,包括硬體及軟體,若 有任何錯誤,華碩沒有義務為其擔負任何責任。

使用手冊中所談論到的產品名稱僅做識別之用,而這些名稱可能是屬於 其他公司的註冊商標或是版權,

本產品的名稱與版本都會印在主機板 / 顯示卡上,版本數字的編碼方式 是用三個數字組成,並有一個小數點做間隔,如 1.22、1.24 等...數字愈 大表示版本愈新,而愈左邊位數的數字更動表示更動幅度也愈大。主機 板/顯示卡、BIOS 或驅動程式改變,使用手冊都會隨之更新。更新的詳細 說明請您到華碩的全球資訊網瀏覽或是直接與華碩公司聯絡。

注意!倘若本產品上之產品序號有所破損或無法辨識者,則該項產品恕 不保固!

# 目錄内容

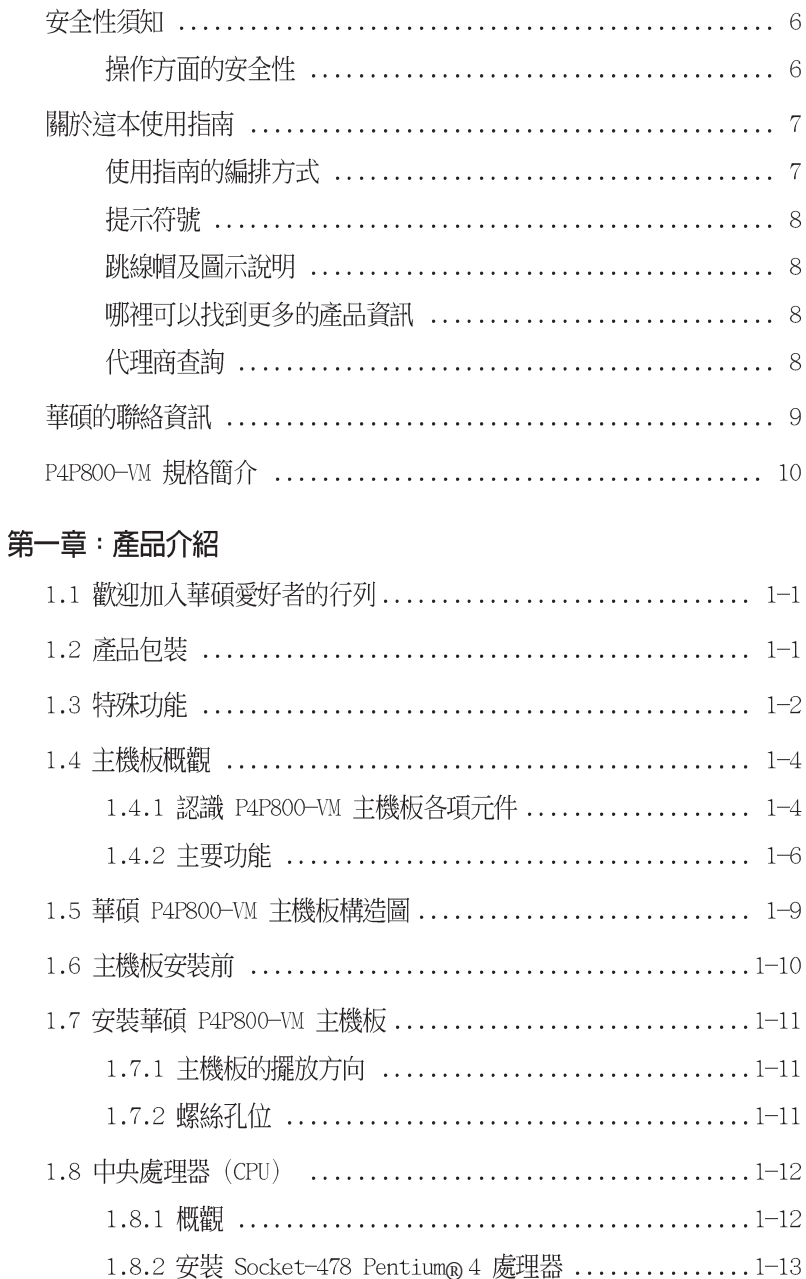

# 目錄内容

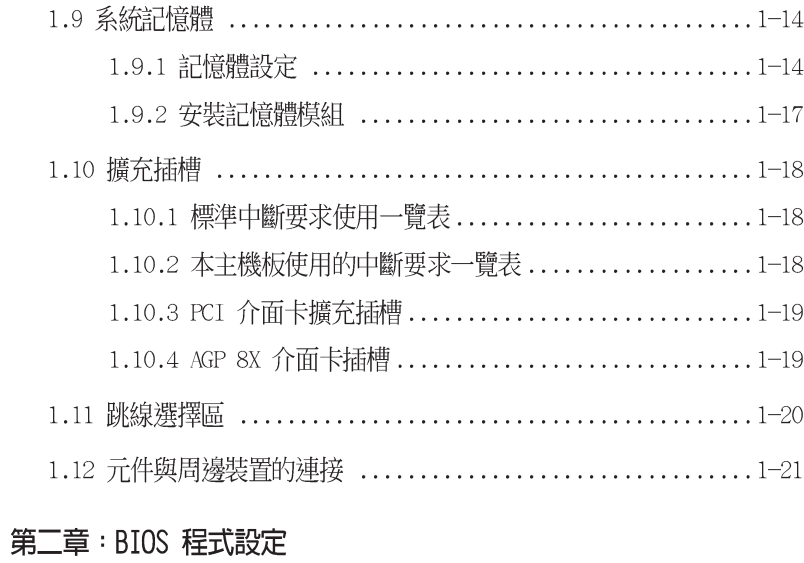

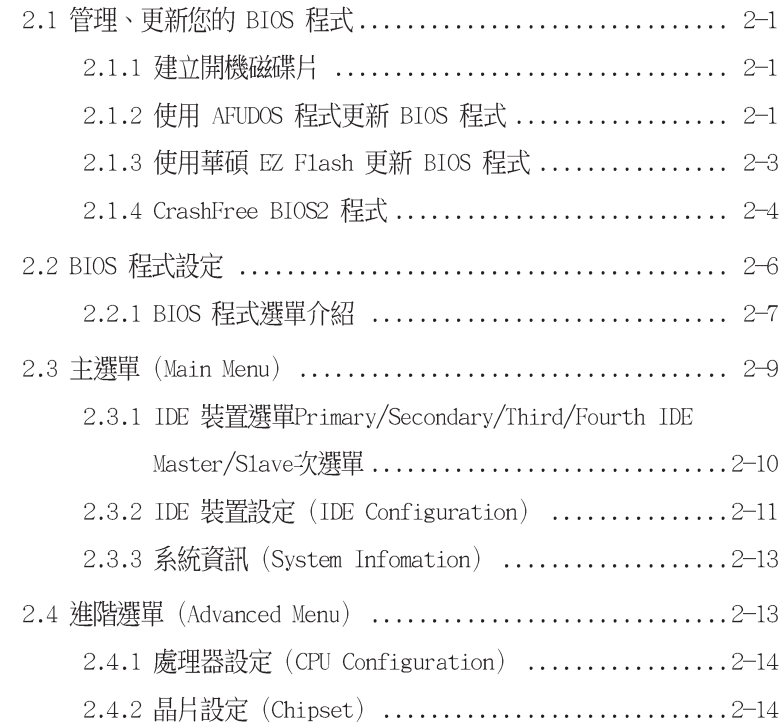

# 目錄内容

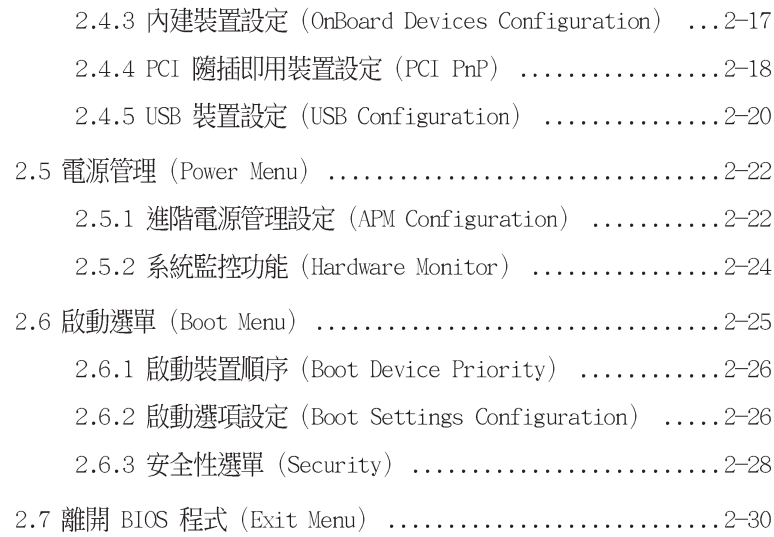

#### 第三章 : 軟體支援

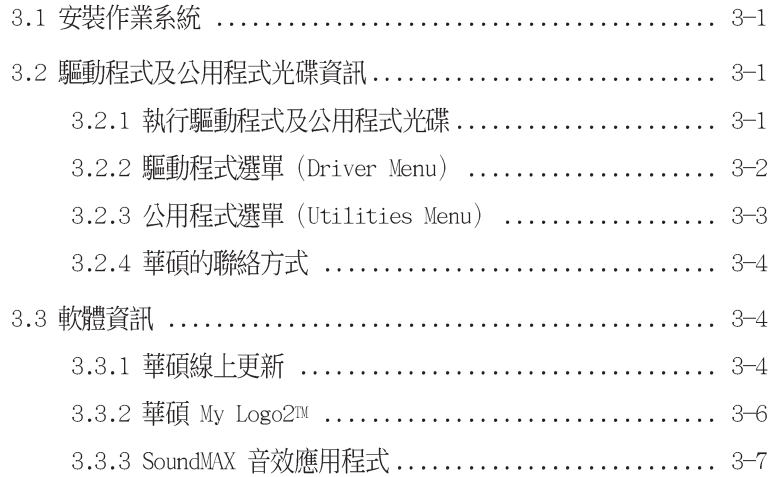

# 安全性須知

## 雷氧方面的安全性

- 為避免可能的電擊造成嚴重損害,在搬動電腦主機之前,請先將電 腦電源線暫時從電源插座中拔掉。
- 當您要加入硬體裝置到系統中或者要移除系統中的硬體裝置時,請 務心先連接該裝置的訊號線,然後再連接雷源線。可能的話,在安 裝硬體裝置之前先拔掉雷腦的雷源供應器雷源線。
- 。 當您要從主機板連接或拔除任何的訊號線之前,請確定所有的雷源 線已事先拔掉。
- 在使用介面卡或擴充卡之前,我們建議您可以先尋求專業人士的協 肋。這些裝置有可能會干擾接地的洄路。
- 請確定電源供應器的電厭設定已調整到本國/本區域所使用的電厭 標準値。若您不確定您所屬區域的供應電壓値為何,那麼請就沂詢 問常地的電力公司人員。
- 如果雷源供應器已損壞,請不要嘗試自行修復。請將之交給專業技 術服務人員或經銷商來處理。

## 操作方面的安全性

- 在您安裝主機板以及加入硬體裝置之前,請務必詳加閱讀本手冊 所提供的相關資訊。
- 在使用產品之前,請確定所有的排線、電源線都已正確地連接好。 若您發現有任何重大的瑕疵,請儘速聯絡您的經銷商。
- 。 為澼冤發生電氣短路情形,請務必將所有沒用到的螺絲、迴紋針及 其他零件收好,不要潰留在主機板上或電腦主機中。
- 灰塵、濕氣以及劇烈的溫度變化都會影響主機板的使用壽命,因此 請盡量澼免放置在這些地方。
- 請勿將雷腦主機放置在容易搖晃的地方。
- 若在本產品的使用上有任何的技術性問題,請和經過檢定或有經驗 的技術人員聯絡。

# 關於這本使用指南

產品使用指南包含了所有當您在安裝華碩 P4P800-VM 主機板時所 需用到的資訊。

## 使用指南的編排方式

使用指南是由下面幾個章節所組成:

第一章:產品介紹

您可以在本章節中發現諸多華碩所賦予 P4P800-VM 主機板的優 異特色。利用簡潔易懂的說明讓您能很快地掌握 P4P800-VM 的各 頂特性, 當然, 在本章節中我們也會提及所有能夠應用在 P4P800-VM 的新產品技術。

#### 第二章:BIOS 程式設定

本章節描述如何使用 BIOS 設定程式中的每一個選單項目來更 改系統的組態設定。此外也會詳加介紹 RIOS 各項設定値的使用 時機與參數設定。

第三章:軟體支援

您可以在本章節中找到所有包含在華碩驅動程式及公用程式光碟 中的軟體相關資訊。

## 提示符號

為了能夠確保您正確地完成主機板設定,請務心注意下面這些會在 本手冊中出現的標示符號所代表的特殊含意。

- 警告:提醒您在進行某一項工作時要注意您本身的安全。
	- 小心:提醒您在進行某一項工作時要注意勿傷害到電腦主機板 元件。

重要: 此符號表示您必須要遵照手冊所描述之方式完成一項或 多項軟硬體的安裝或設定。

注意:提供有助於完成某項工作的訣竅和其他額外的資訊。

### 跳線帽及圖示說明

主機板上有一些小小的塑膠套,裡面有金屬導線,可以套住選擇 區的任<sup>一</sup>隻針腳(Pin)使其相連而成一通路(短路),本手冊稱 之為跳線帽。

有關主機板的跳線帽使用設定,茲利用以下圖示說明。以下圖為 例,欲設定為"Jumper Mode",需在選擇區的第一及第二隻針腳部 份蓋上跳線帽,本手冊圖示即以塗上底色代表蓋上跳線帽的位置, 而空白的部份則代表空接針。以文字表示為:[1-2]。

因此,欲設定為"JumperFreerm Mode",以下圖表示即為在「第 二及第三隻針腳部份蓋上跳線帽」。以文字表示即為:「2-3]。

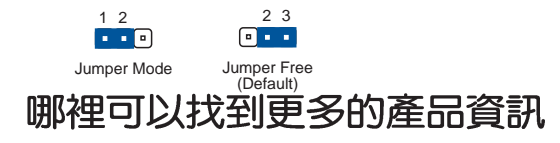

您可以經由下面所提供的兩個管道來獲得您所使用的華碩產品資訊 以及軟硬體的升級資訊等。

1. 華碩網站

您可以到 http://taiwan.asus.com.tw 華碩電腦全球資訊網站 取得所有關於華碩軟硬體產品的各項資訊。台灣地區以外的華碩網 tih詰參老下一百。

#### 2. 其他文件

在您的產品包裝盒中除了本手冊所列舉的標準配件之外,也有可 能會來帶有其他的文件,譬如經銷商所附的產品保證單據等。

## 代理商查詢

華碩主機板在台灣透過聯強國際與精技電腦兩家代理商出貨,您請 參考下列範例圖示找出產品的 10 碼式序號標籤,再至 http:// taiwan.asus.com.tw/support/eService/querydist\_tw.aspx 查詢您 産品的代理商,以方便您有產品諮詢或送修需求時,可尋求代理商服 務。(本項服務僅支援台灣使用者)

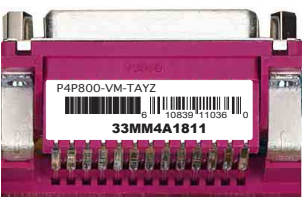

聯強服務電話:02-25062558 精技服務電話:0800089558

## 華碩的聯絡資訊

## 華碩電腦公司 ASUSTeK COMPUTER INC. (亞太地區)

市場訊息

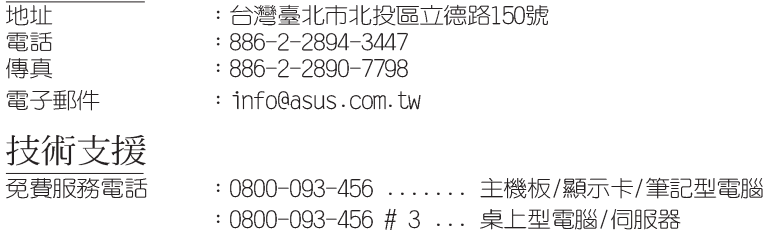

服務時間

傳真

: 週一至週五 AM 9:00~PM 9:00 週六、日 AM 9:00~PM 6:00  $:886 - 2 - 2890 - 7698$ : http://tajwan.asus.com.tw/

## ASUS COMPUTER INTERNATIONAL (美國)

### 市場訊息

全球資訊網

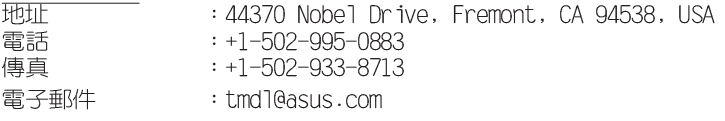

技術支援

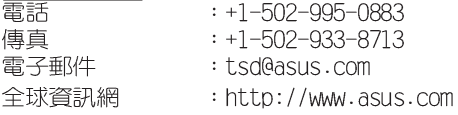

## ASUS COMPUTER GmbH (德國/奧地利)

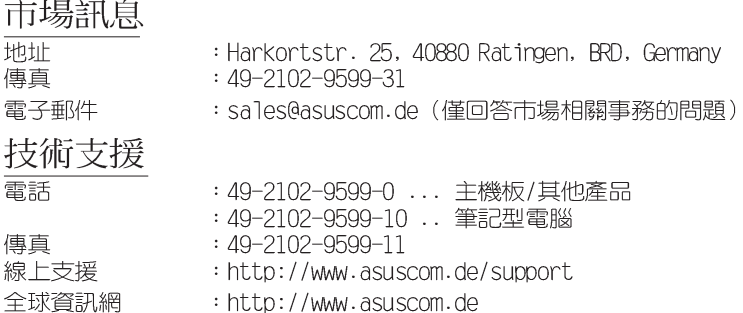

# P4P800-VM 規格簡介

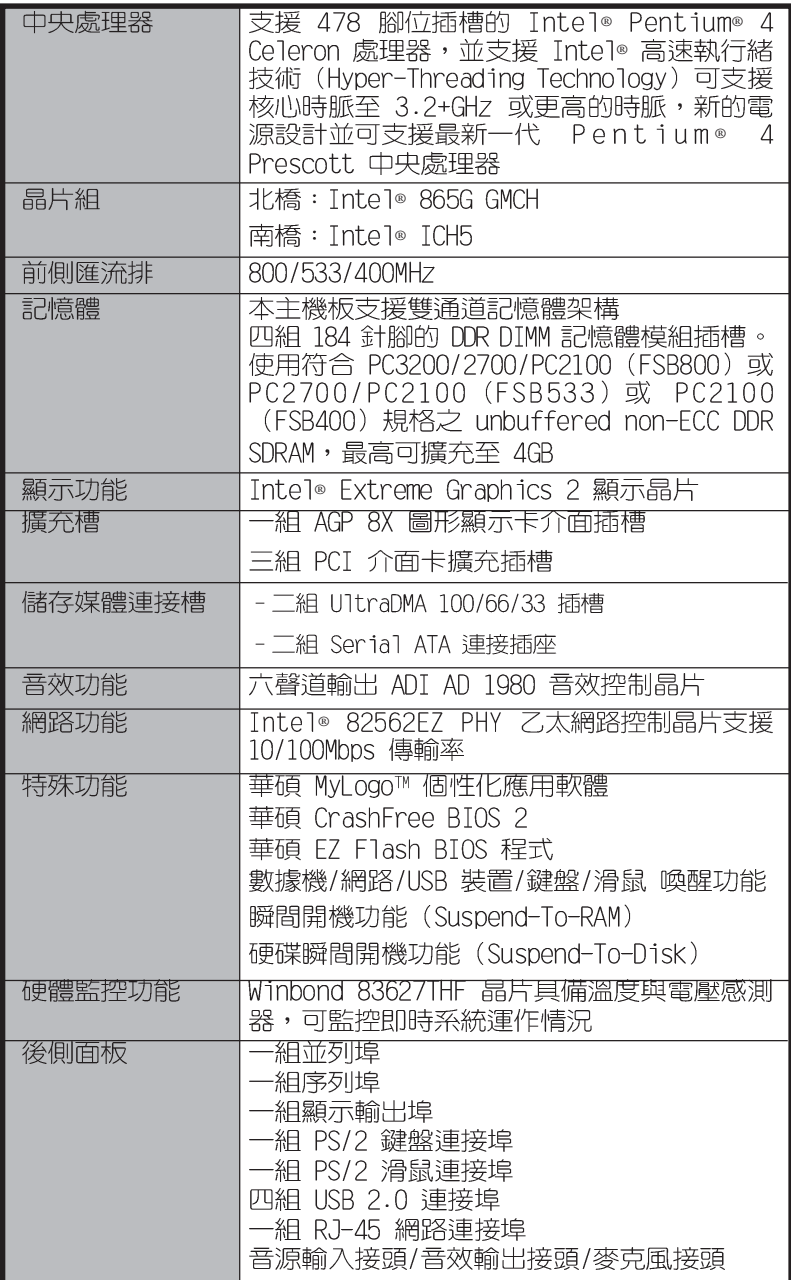

# P4P800-VM 規格簡介

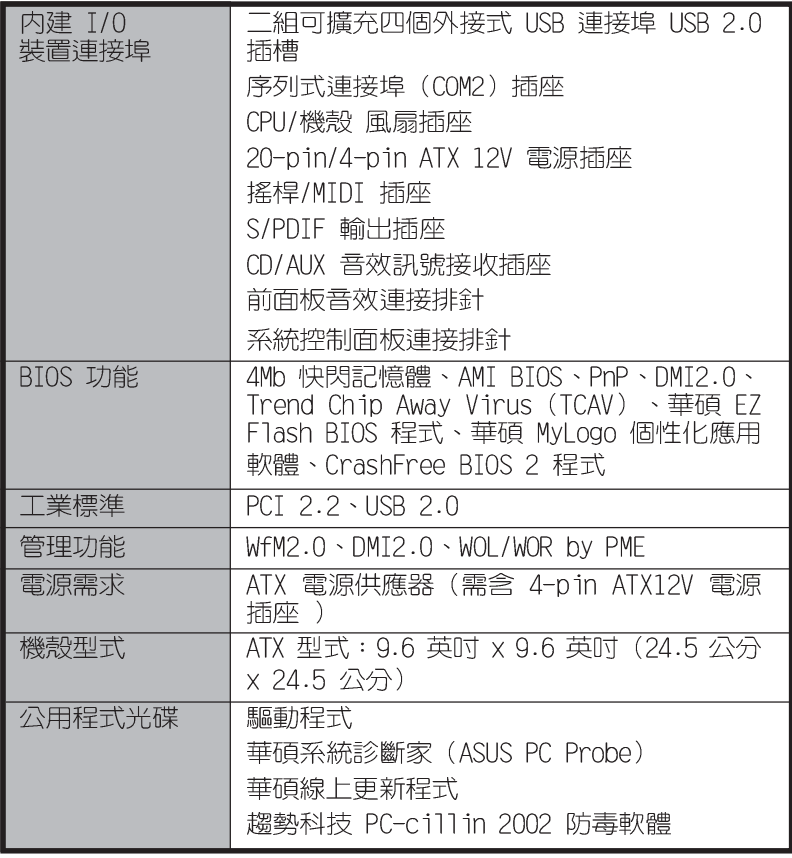

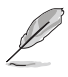

本主機板規格若有變動,並不另行通知。

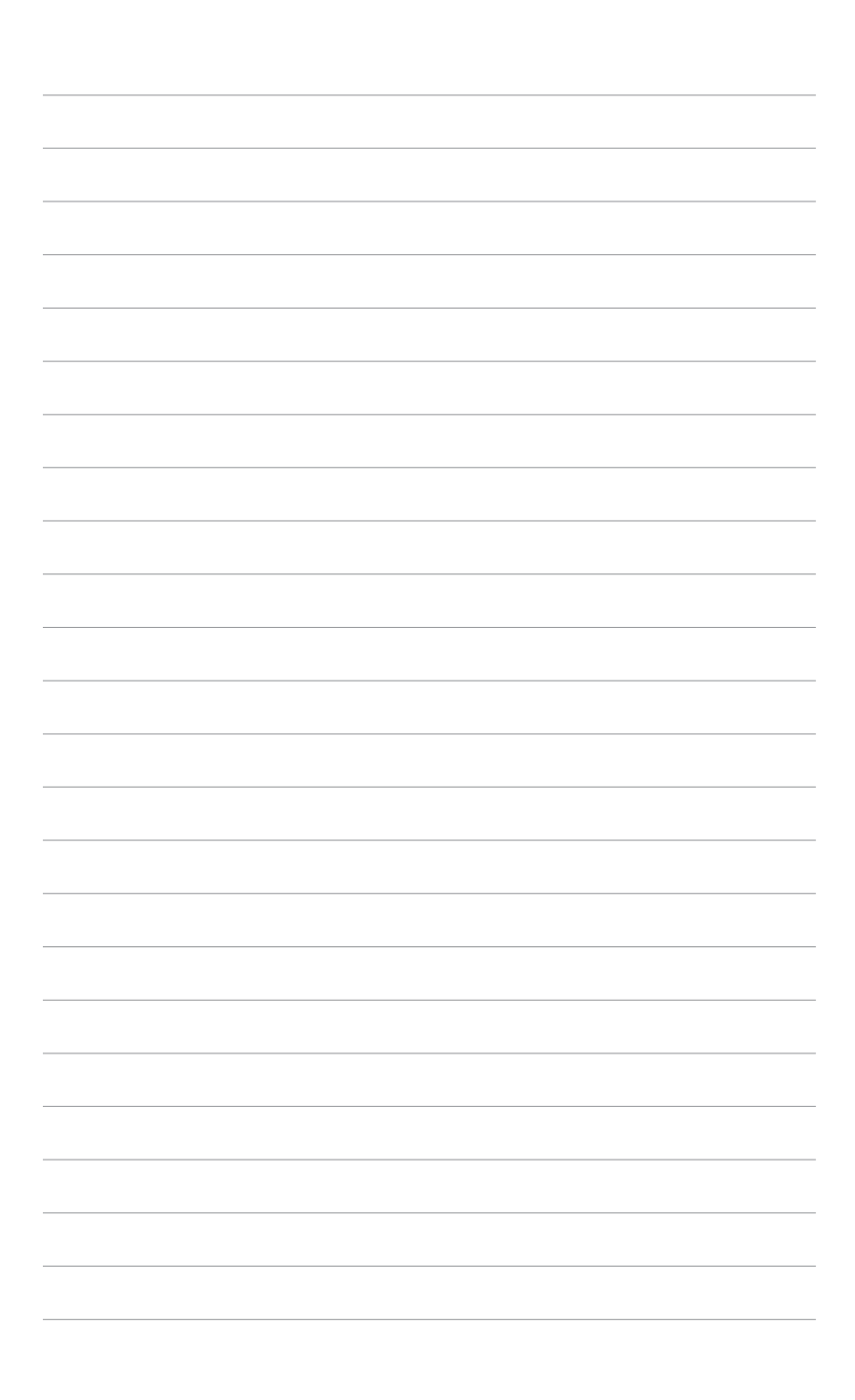

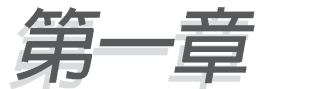

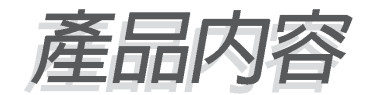

# 1.1 歡抑加入華碩愛好者的行列

#### 再次感謝您購買此款華碩 P4P800-VM 主機板!

華碩 P4P800-VM 主機板的問世,除了再次展現華碩對於主機板一 貫具備的高品質、高效能以及高穩定度的嚴苛要求,同時也添加了 許多新的功能以及大量應用在它身上的最新技術,使得 P4P800-VM 主機板成為華碩優質主機板產品線中不可多得的閃亮之星。

由華碩 P4P800-VM 主機板與英特爾 Socket-478 Pentium®4 微處 理器的搭檔演出,再加上英特爾 865G 晶片組所構成的強大陣容,與 支援最新的 800MHz 前置匯流排。如此的超完美結合再一次為高效能 桌上型電腦平台提供一個全新性能標竿的解決方案。

最多可增加到 4GB 容量並支援最新一代的記憶體標準 PC3200/2700/ 2100 non-ECC DDR SDRAM (Double Data Rate SDRAM, 雙倍資料傳輸 率動態存取記憶體)、Intel Extreme Graphics 2 顯示繪圖晶片與 AGP 8X 介面運算處理所提供的高解析度圖形顯示、支援 Serial ATA、 USB 2.0 以及六聲道的 PCI 音效功能,在在顯示了華碩 P4P800-VM 主機板是一款當您恣意遨游在 Pentium® 4 超高速運算世界時能夠持 續處於效能、穩定領先地位的不一選擇!

## 1.2 產品包裝

在您拿到華碩 P4P800-VM 主機板包裝盒之後,請馬上檢杳下面所 列出的各項標準配件是否齊全:

- √ 華碩 P4P800-VM 主機板
- √ 華碩主機板驅動程式及公用程式光碟
- √ 一組 40 針腳 80 導線 UltraDMA100/66 IDE 高密度連接排線
- √ 二組序列式 ATA 裝置連接排線
- √ 3.5 英吋軟碟機連接排線
- √ 主機板輸出/輸入連接埠金屬擋板
- ✔ 備用的跳線帽
- ✔ 華碩 P4P800-VM 主機板使用手冊

 $\mathscr{D}$ 

若以上列出的任何一項配件有捐壞或是短缺的情形, 請儘 辣與您的經銷商聯絡。

# 1.3 特殊功能

#### 新世代中央處理器

華碩 P4P800-VM 主機板配置一組擁有 478 腳位的中央處理器省力 型插座(7TF)。英特爾 Socket-478 Pentium®4 處理器採用内含 512KB L2 快取的 0.13 微米處理器核心,並且包含了 800/533/ 400MHz 的系統匯流排,以及最新的高速執行緒(Hvper-Threading technology)技術;還有最新的電源設計,可以提供核心時脈高達 3.2+ GHz,並支援最新一代的 Intel Prescott 中央處理器。請參閱 1-12 百。

*<u>Dual-Channo</u>* 

å

### Dual DDR400 記憶體最佳效能表現 HHHHHHH

Intel<sup>\*</sup>865G

採用最新一代的記憶體標準 non-ECC PC3200/2700/2100 規格的 DDR SDRAM (Double Data Rate SDRAM,雙倍資料傳輸率動熊存取記憶 體),具有較以往 SDRAM 記憶體更高的傳輸效能,最多可增加到 4GB 容量。400MHz 時脈的 DDR SDRAM 能提供最新的 3D 繪圖顯示 卡、多媒體影音和網路應用程式對於資料頻寬的需求。請參閱 1-14 百。

#### 序列式 ATA 解決方案

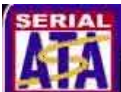

本主機板支援序列式 ATA 規格的介面,一個可以取代並行式 ATA 的革命性儲存介面。本主機板提供了 2 組序列式 ATA 插座供連接序 列式 ATA 裝置。序列式, ATA 規格可以允許連接更薄、更有彈性、針 腳更少的排線,降低對雷壓的需求、提高資料傳輸率至每秒 150MR。 請參閱 1-24 百。

#### 英特爾 Extreme Graphics 2 整合式顯示晶片 Recognity

英特爾 865G 晶片整合了 Extreme Graphics 2 整合式繪圖引擎架 構,提供超真實的 3D/2D 繪圖影像、快顯式、平滑式、清晰化與各 項功能。而英特爾專屬繪圖引擎架構更可將系統記憶體與顯示記憶 體之間調整至最佳化效能表現。

## 支援最新的 AGP 8X 規格 AGF:

華碩 P4P800-VM 主機板支援最新的 AGP 8X 介面運算處理,AGP 8X (AGP 3.0)是最新一代的 VGA 顯示介面,可以提供更強大的圖形顯 示及處理的效能,傳輸涑率可高達 2.12GB/秒。請參閱 1-19 百。

#### 支持 DVI-ADD 輸出介面卡

本主機板的 AGP 8X 介面可支援華碩 DVI-ADD 介面卡,可透過數位 影像輸出/S 端子輸出/RCA 輸出介面來連接電視、液晶螢幕與數位顯 示輸出埠。請參閱 1-19 頁。

#### 第一章:產品介紹  $1 - 2$

# CrashFree BIOS2 程式 Grah 照明

華碩最新自行研發的 CrashFree BIOS2 工具程式,可以讓您輕鬆 的回復 BIOS 程式中的資料。當 BIOS 程式和資料被病毒入侵或毀 損,您可以輕鬆的從備份磁片或光碟中,將原始的 BIOS 資料回存至 系統中。這項保護裝置可以降低您因 BIOS 程式毀損而購買 ROM 晶 片置換的需要。請參閱 2-4 百。

#### 華碩 MyLogo™ 個性化應用軟體 **UMyLego**

本主機板内附的 MyLogo™ 軟體讓您從此遠離一成不變的開機畫 面。您可以使用它來輕鬆地更換電腦開機畫面,除了可以隨心所欲 地更換由華碩所提供的多組圖案,當然,也可以依照您獨特的品味 來創造專屬於您個人的開機畫面。請參閱 3-6 頁。

#### **fileder**<br>Filesh 華碩 F7 Flash BIOS 更新程式

透過華碩最新自行研發的 EZ Flash BIOS 工具程式,您可以輕易 的更新系統的 BIOS 程式,不需要再經由 DOS 模式或透過開機磁片 的方式更新。請參閱 2-3 百。

### 支援 USB 2.0 規格

P4P800-VM 支援最新的通用序列匯流排 USB 2.0 規格,傳輸速率 從 USB 1.1 規格的 12 Mbps 一舉提升到 USB 2.0 規格的 480 Mbps。 高頻寬的 USB 2.0 規格提供高解析度的視訊會議系統、數位相機、 數位攝影機、新一代的掃描器、印表機,以及快速的儲存媒體等設 備的連接。USB 2.0 規格同時也可以向下相容於 USB 1.1 規格。請參 閱 1-29 頁。

## 六聲道音效功能 souNDMAX®

P4P800-VM 主機板内建 ADI AD1980 AC' 97 音效編解碼晶片,支 援六聲道的音效錄放裝置並可提供 5.1 聲道的環繞音效、優於 90dB 的 dynamic range。此外主機板上有一組專門用來連接搭售的由 Sony 和 Philips 公司所共同發展的數位音訊 (S/PDIF, Sony-Philips Digital Interface) 輸出模組的連接排針。請參閣 3-7 百。

Win NT 作業系統僅支援二聲道音效輸出模式, Win98SE 可 支援四聲道與二聲道音效輸出模式,而 WinME、Win2000 與 WinXP 則可支援六聲道、四聲道與二聲道音效輸出模式。

## 1.4 主機板槪觀

在您開始著手安裝華碩 P4P800-VM 主機板之前,我們建議您花一 點時間閱讀本手冊以了解有關於 P4P800-VM 主機板的設定和特殊功 能。如此不但可以讓主機板的安裝更加容易順手,未來昇級時也能快 速地掌握要領。當然,如果您對主機板規格已經有足夠的知識,那麼 這些知識將會幫肋您避免一些會造成主機板或元件損壞的意外狀況發 牛。

本節將簡短說明有關於 P4P800-VM 主機板上各個元件的功用以及 指出它們在 P4P800-VM 主機板上的位置。同時,您也可以參考本手 冊的第二章以獲得各項元件更詳盡的資訊。

下一節將列舉出本主機板各項裝置、元件等的規格,當然,也包括 本主機板對於最新雷腦技術和相關業界標進的支援。

### 1.4.1認識 P4P800-VM 主機板各項元件

您可以使用右圖的號碼標示來對照從下一頁開始的元件概述。

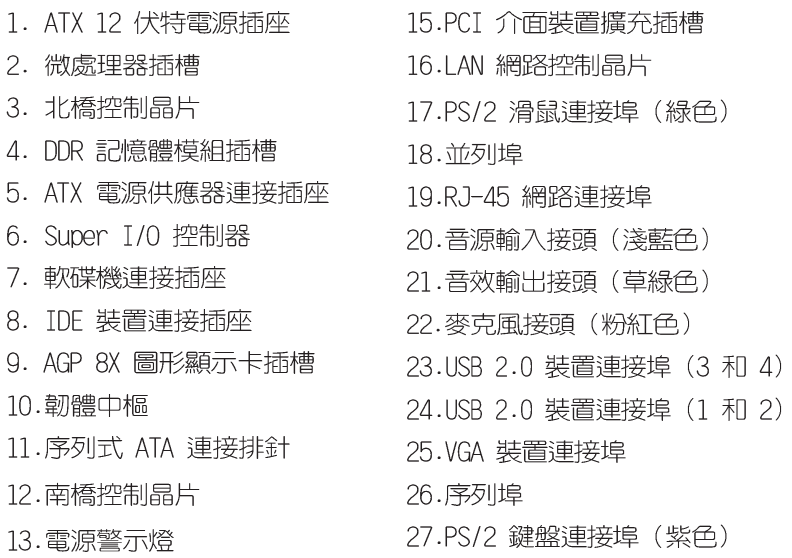

14. 吾效編解碼晶片

 $\mathscr{L}$ 

1-6 頁簡介主機板上各部份元件,請參考第二章有關這些 元件更進一步的訊息。

#### 第一章:產品介紹  $1 - 4$

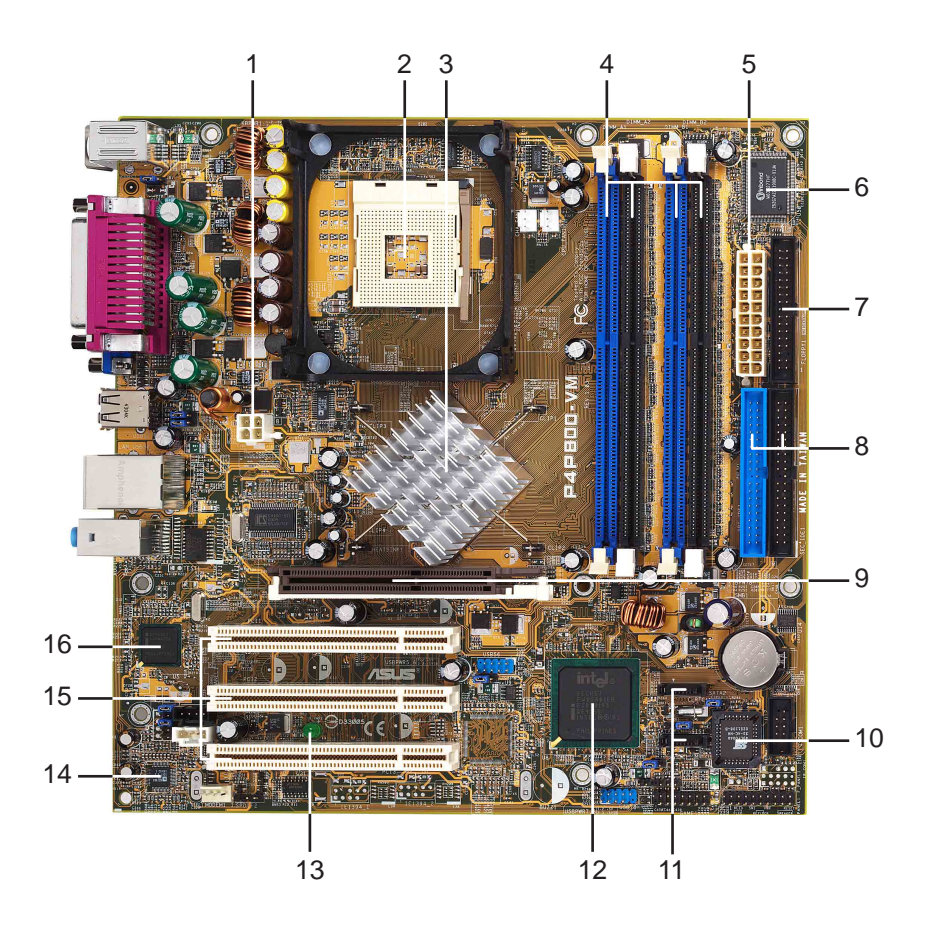

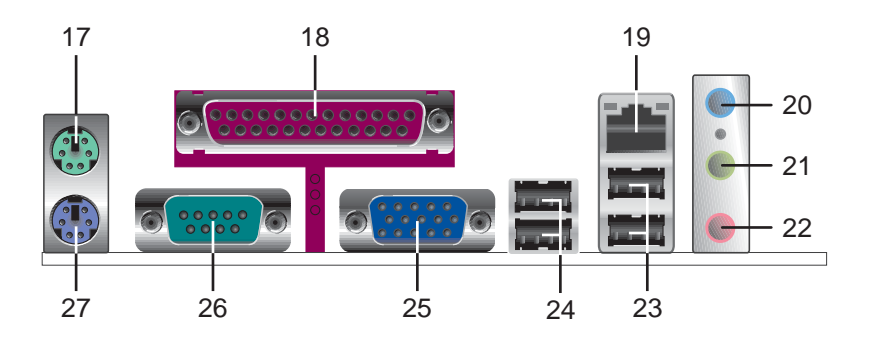

華碩 P4P800-VM 主機板使用指南 **1-5**

### 1.4.2 主要功能

- ATX 12 伏特雷源插座 這個電源插座用來連接 ATX 12V 電源  $\blacksquare$ 供應器 4 Pin 12V 的插頭。
- 微處理器插槽 採用最新式的 478 腳位 ZIF (Zero Insertion  $|2|$ Force)省力插槽。此種新規格的 Socket-478 微處理器插槽用 來搭配具有 800/533/400MHz 系統匯流排,以及每秒 6.4GB/ 4.3GB/3.2GB 高資料傳輸率的英特爾 Pentium®4 微處理器。
- 北橋控制晶片 Intel®865G 繪圖記憶體控制器中樞 (GMCH,  $\vert 3 \vert$ Graphics Memory Controller Hub) 的主要功能是提供 800/ 533/400MHz 頻率的處理器介面、400/333/266MHz 系統記憶體 介面、與使用 1.5V 的 AGP 3.0 介面,支援 8X 高速寫入協 定。而 MCH 與南橋晶片 ICH5 相互之間是利用英特爾專利開發 的樞軸架構(Hub Architecture)介面來作溝通聯繫。
- DDR 記憶體模組插槽 本主機板内建四組 184 針腳的 DDR  $\vert 4 \vert$ DIMM 記憶體模組插槽。使用符合 PC3200/PC2700/PC2100 規 格之 non-FCC DDR SDRAM,最高可擴充至 4 GB。
- ATX 電源供應器連接插座 這個電源插座用來連接到 ATX 12V  $5<sub>1</sub>$ 電源供應器。要注意的是,您所使用的電源供應器必須能夠在 +5VSB 的電路上提供至少 1 安培的電流。
- Super I/0 晶片 這顆低腳位介面的多用途晶片主要是提供許  $6<sup>1</sup>$ 多常用的輸入輸出功能。該晶片支援一組驅動 360K/720K/1. 44M/2.88MB 軟碟機的高效能軟碟控制器、一組多功能模式的並 列埠功能、兩組標準的通用非同步接收轉換器(UART)以及一 組快閃記憶體介面。
- 軟碟機連接插座 與本主機板所提供的軟碟排線連接到 3.5 英  $|7|$ |吋的軟式磁碟機。為澼孕插錯方向,連接到主機板軟碟機插座的 排線接頭第五隻針腳已被填滿,而主機板軟碟機插座的第五隻針 腳則是被移除。
- IDE 裝置連接插座 這兩組雙通道匯流排主控 IDE 裝置插座  $\boxed{8}$ 可提供最多四個 U1tra DMA 100/66、PIO 3/4 模式的 IDE 硬 體裝置使用。由於這些 TDF 裝置插座皆具備防呆設計,因此不 會有排線插錯方向的問題。
- AGP 圖形顯示卡插槽 本 AGP 圖形加速埠插槽支援 3D 圖形  $9<sup>1</sup>$ 應用程式使用的 0.8V/1.5V AGP 8X 圖形加速顯示卡。
- 韌體中樞 這顆配置 4Mb 容量的韌體晶片包含了一組可改變  $10<sup>1</sup>$ 主機板及週邊設備許多軟硬體設定的可程式化 BIOS 設定程式。
- 序列式 ATA 連接排針 這二組 7-pin 的連接排針由 ICH5 南  $|11|$ 橋晶片提供,可以連接序列式 ATA 裝置。

#### 第一章:產品介紹  $1-6$

- 南橋控制晶片 採用英特爾「第五代 I/O 控制器中樞 (ICH5,  $12$ I/O Controller Hub 5) | 。ICH5 主要是提供輸入/輸出子系 統以作為整個系統其他部份的連結使用。在调邊應用上 TCH5 整 合了 T/O 功能,例如二組 ATA 100 TDF 插槽、八組 USB 2.0/ 1.1 連接埠、I/O APIC、SMBus 2.0 控制器、低腳位(LPC)介 面、AC'97 介面、PCI 2.2 介面。
- **13** 雷源警示燈 – 若主機板内建的警示燈亮起,表示目前主機板上 仍有電力。這個警示燈可用來提醒您在安裝或移除任何的硬體 裝置之前,必須先移除電源插座、等待警示燈熄滅方可進行。
- 吾效編解碼器 本主機板所配置的 ADT AD1980 音效控制晶片 **14** 是一組 AC' 97 音效編解碼晶片,支援六聲道的音效錄放裝 置。這組音效編解碼晶片為六聲道解碼,支援 5.1 聲道的環繞 吾效、S/PDIF 輸出、AUX、立體吾源輸入、整合式頭戴式耳機 揚聲器、優於 90dB 的 dynamic range。
- PCI 介面裝置擴充插槽 提供五條 32 位元並目符合 PCI 2.2  $15$ 規格的 PCI 裝置擴充插槽,可以使用像 SCSI 卡或者網路卡等 擁有每秒 133MB 處理能力的匯流排主控式 PCI 介面裝置卡。
- **區域網路控制器 -** 本主機板内建的 Intel® 82562EZ 乙太網路 16 控制器支援 10/100 Mbps 資料傳輸率。
- PS/2 滑鼠連接埠 (緑色) 將 PS/2 滑鼠插頭連接到此埠。  $17$
- **並列埠 -** 您可以連接印表機、掃描器或者其他的並列埠裝置。 **18**
- RJ-45 網路連接埠 這組連接埠可經網路線連接至區域網路。 **19**
- 吾源輸入接頭(淺藍色)- 您可以將錄音機、音響等的音效輸 20 出端連接到此音效輸入接頭。在六聲道音效輸出模式中,這個 接頭應該接到環繞喇叭。
- 音效輸出接頭(草綠色)- 您可以連接耳機或喇叭等的音效接  $21$ 收設備。在六聲道音效輸出模式中,這個接頭應該接到前聲道 (兩個主喇叭)。
- **麥克風接頭(粉紅色)-** 此接頭連接至麥克風。在六聲道音效 22 輸出模式中,這個接頭應該接到中聲道及重低音喇叭。

W

音效輸出(草綠色)、音效輸入(淺藍色)與麥克風(粉 紅色)接頭的功能會隨著聲道音效設定的改變而改變,如 下百表格所示。

二、四、六聲道吾效設定

| 接頭  | 設定與功能      |         |                  |  |  |
|-----|------------|---------|------------------|--|--|
|     | 耳機/二聲道喇叭輸出 | 四聲道喇叭輸出 | 六聲道喇叭輸出          |  |  |
| 淺藍色 | 聲音輸入端      | 聲音輸入端   | 重低音/<br>中央聲道喇叭輸出 |  |  |
| 草綠色 | 聲音輸出端      | 前置喇叭輸出  | 前置喇叭輸出           |  |  |
| 粉紅色 | 麥克風輸入端     | 後置喇叭輸出  | 後置喇叭輸出           |  |  |

USB 2.0 裝置連接埠 (3 和 4) - 這兩組通用序列匯流排 23 (USB, Unervisal Serial Bus)連接埠可連接到使用 USB 2. 0 介面的硬體裝置。

- USB 2.0 裝置連接埠 (1 和 2) 這兩組通用序列匯流排  $24$ (USB,Unervisal Serial Bus)連接埠可連接到使用 USB 2. 0 介面的硬體裝置。
- VGA 装置連接埠 這組連接埠可連接到 VGA 顯示器或其他與 25 VGA 相容的硬體裝置。
- 序列埠 一組 COM1 埠可用來連接序列滑鼠或是其他序列介面 26 的裝置。
- PS/2 鍵盤連接埠 (紫色) 將 PS/2 鍵盤插頭連接到此埠。 27

# 1.5 華碩 P4P800-VM 主機板構造圖

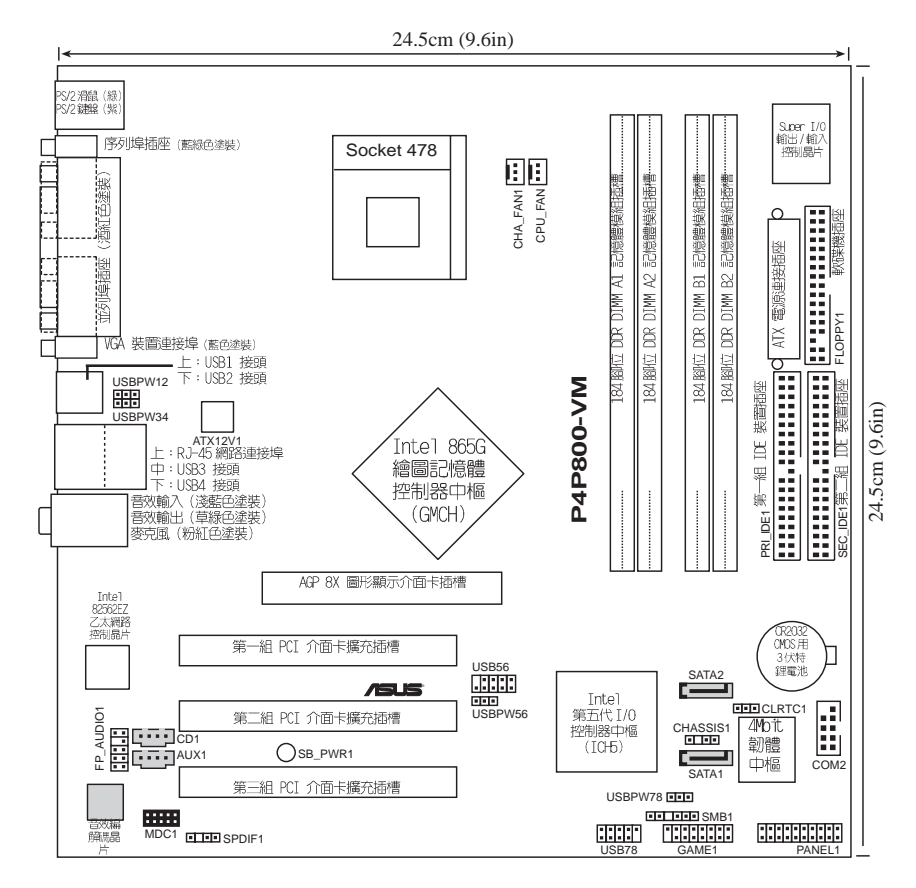

# 1.6 主機板安裝前

主機板以及擴充卡都是由許多精密複雜的積體電路元件、整合性晶 片等所構成。而這些雷子性零件很容易因靜雷的影變而導致捐壞,因 此,在您動手更改主機板上的任何設定之前,請務必先作好以下所列 出的各項預防措施:

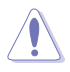

- 1. 在虚理主機板上的內部功能設定時,您可以先拔掉雷腦 的雷源線。
- 2. 為澼免產牛靜雷,在拿取任何雷腦元件時除了可以使用 防靜電手環之外,您也可以觸模一個有接地線的物品或 者全屬物品像雷源供應器外殼等。
- 3. 拿取積體電路元件時請盡量不要觸碰到元件上的晶片。
- 4. 在您移除任何一個積體雷路元件後,請將該元件放置在 絕緣墊上以隔離靜雷,或者直接放回該元件的絕緣包裝 袋中保存。
- 5. 在您安裝或移除任何元件之前,請確認 ATX 電源供應器 的雷源開關是切換到關閉(OFF)的位置,而最安全的做 法是先暫時拔出電源供應器的電源線,等到安裝/移除工 作完成後再將之接回。如此可避免因仍有電力殘留在系 統中而嚴重指及主機板、周邊設備、元件等。

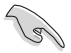

営主機板上的雷力指示燈 (SB PWR) 亮著時,表示目前系統 是處於(1)正常渾作(2)省雷模式或者(3)軟關機等的狀態中, 並非完全斷雷!請參考下圖所示。

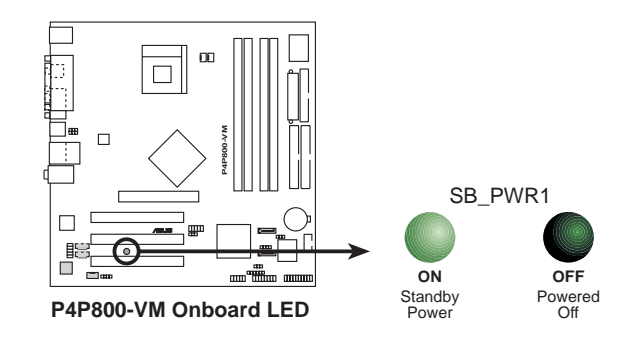

# 1.7 安裝華碩 P4P800-VM 主機板

在您開始安裝之前,請先確定您所購買的電腦主機機殼是否可以容 納 P4P800-VM 主機板,並且機殼内的主機板固定孔位是否能與 P4P800-VM 主機板的螺絲孔位吻合。注意:P4P800-VM 主機板是採 micro-ATX 型式,尺寸為 9.6 英吋 x 9.6 英吋 (24.5 公分 x 24.5 公分)。

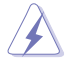

為方便在雷腦主機機殼安裝或取出主機板,請務必先將雷源 供應器移開!此外,取出主機板之前除了記得將電源供應器 的雷源線移除之外,也要確定主機板上的警示燈號已熄滅方 可取出。

## 1.7.1 主機板的擺放方向

當您安裝主機板到電腦主機機殼内時,務必確認置入的方向是否正 確。主機板 PS/2 滑鼠接頭、PS/2 鍵盤接頭、COM1 插座以及音效插 頭等的方向應是朝向主機機殼的後方面板,而目您也會發現主機機殼 後方面板會有相對應的預留孔位。請參考下圖所示。

## 1.7.2 螺絲引位

請將下圖所圈選出來的「八」個螺絲孔位對進主機機殼内相對位置 的螺絲孔,然後再一一鎖上螺絲固定主機板。

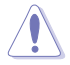

請勿將螺絲鎖得太緊!否則容易導致主機板的印刷雷路板產 生龜裂。

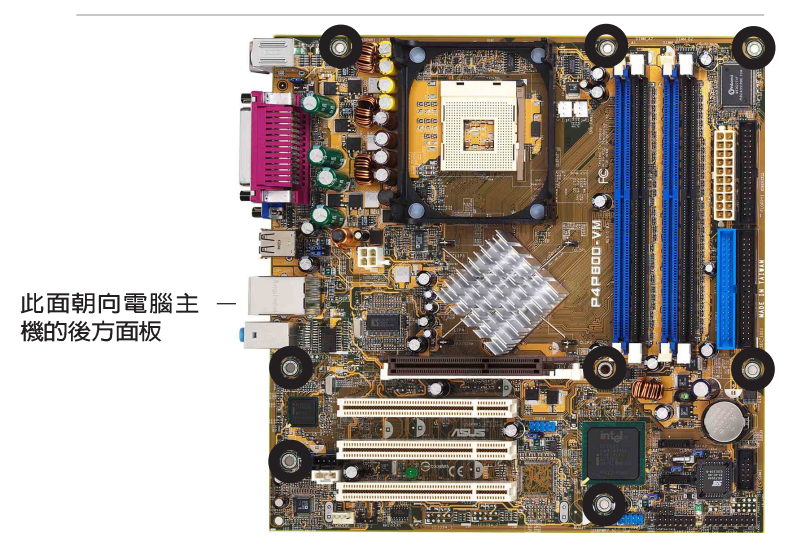

# 1.8 中央處理器 (CPU)

### 1.8.1 概觀

華碩 P4P800-VM 主機板配置一組擁有 478 腳位的中央處理器省力 型插座 (ZIF) 。 英特爾 Socket-478 Pent ium® 4 處理器採用内含 512KB 12 快取的 0.13 微米處理器核心、支援快速執行引擎、800/533/ 400MHz 系統匯流排、執行循跡快取 (execution trace cache) 、每 秒高達 6.4GB 的資料傳輸率以及支援具備高速執行緒技術 (Hyper-Threading Technology) 的 Intel®Pentium®4 處理器。此外,本主 機板率先支援新一代的英特爾 Prescott 中央處理器。綜合以上這些 Pent.jum®4 嶄新功能加上華碩 P4P800-VM 主機板的精密校調,使得 系統運作效能再次地大躍進!

注意: 左圖中的 Pent.jum® 4 處 理器某一端邊緣上書有金色三角形 的符號,此金三角即代表處理器的 第一腳位,而這個特殊標示也是您 要安裝處理器到主機板的處理器插 座時的插入方向識別依據。

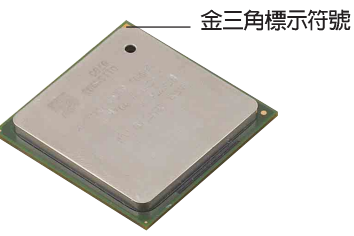

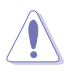

安裝 Pentium® 4 處理器到 Socket-478 插座的方向若有 誤,可能會弄彎處理器的針腳,甚至捐及中央處理器本身!

### Intel Hyper-Threading 技術說明

- 
- 1. 本主機板支援 Intel Pentium 4 中央處理器及 Hyper-Threading 技術。
- 2. 僅 Windows XP 或更新的版本支援 Hyper-Threading 技 術。倘若您使用的是其他作業系統,請至BIOS設定程式 將 Hyper-Threading 功能關閉,以確保系統的穩定度。
- 3. 建議您安裝 Windows XP Service pack 1 作業系統。
- 4. 在安裝支援 Hyper-Threading 技術之作業系統前,請 確定已開啟 BIOS 設定程式的 Hyper-Threading 功能。
- 5. 欲知更詳細的 Hyper-Threading 技術請參考

www.intel.com/info/hyperthreading 網站內容。

欲使用本主機板之 Hyper-Threading 技術, 必須符合以下幾點:

- 1. 購買支援 Hyper-Threading 技術之 Intel Pentium 4 中央處理器。
- 2. 開啓電源,進入 BIOS 設定程式的進階選單 (Advanced Menu) /處 理器設定 (CPU Configuration), 確定 Hyper-Threading Technology 功能設定為開啓(Fnabled)。本項目僅在安裝了支援 Hyper-Threading 技術之中央處理器才會出現。(請參閱 2-14 頁)
- 3. 重新開機。

#### 第一章:產品介紹  $1 - 12$

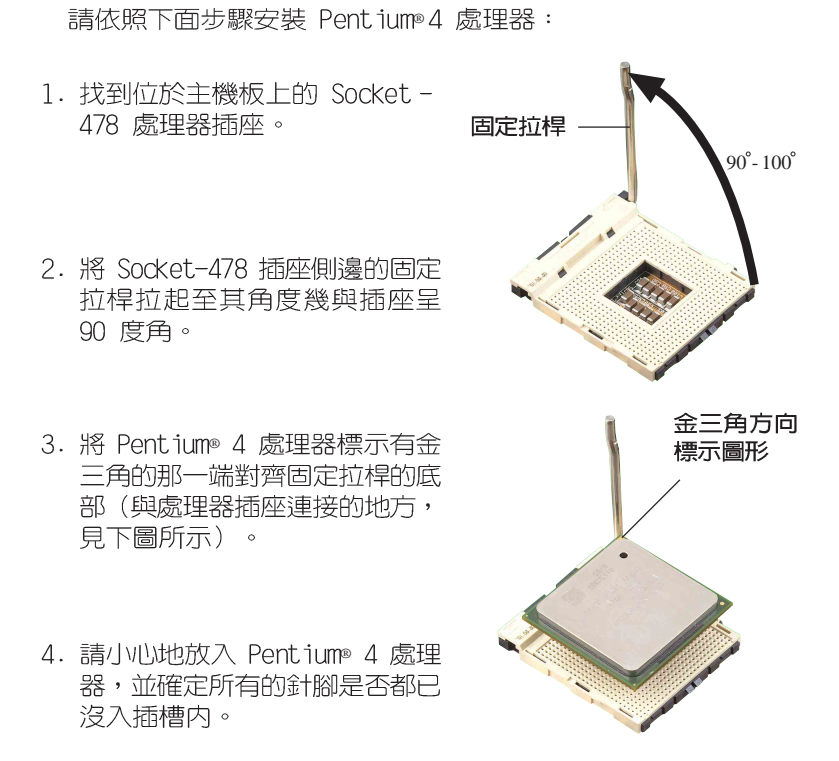

1.8.2 安装 Socket-478 Pentium®4 處理器

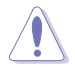

Pentium® 4 處理器僅能以一個方向正確安裝。請勿強制將 **處理器裝入插槽,以避免弄彎處理器的針腳和處理器本身!** 

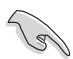

Socket-478 插座的固定拉桿若沒有完全拉起(如上圖所 示),您將會發現很難將處理器置入。

5. 當處理器安置妥當,接下來在您 要拉下固定拉桿欲鎖上處理器插 槽的同時,請用手指輕輕地抵住 處理器。最後常固定拉桿鎖上插 槽時會發出一清脆聲響,即表示 已完成銷定。

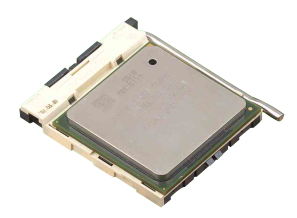

# 1.9 系統記憶體

華碩 P4P800-VM 主機板配置四組 DDR DIMM (Double Data Rate, 雙倍資料傳輸率)記憶體模組插槽,您可以使用 non-ECC PC3200/ PC2700/PC2100 的 DDR DIMM 記憶體模組,總記憶體容量最多可以增 加至 4GB。

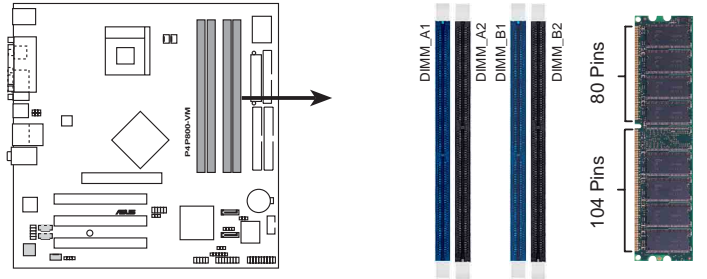

P4P800-VM 184-Pin DDR DIMM Sockets

本主機板依照不同的 CPU 前側匯流排 (Front Side Bus, FSB) 與 DDR 記憶體形式,支援不同的記憶體頻率。

### 1.9.1 記憶體設定

您可以任意選擇使用 64, 128, 256, 512MB 或者 1GB DDR DIMM 的 記憶體模組以下列組合方式來安裝記憶體模組:

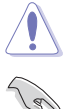

請依照下列指示安裝記憶體,以避免無法開機的情況發生。

- 1. 安裝 DDR 記憶體時,請依照表格 1 的安裝配置來安裝 記憶體,以免發生記憶體錯誤或系統無法開機的情況。
- 2. 請使用同一廠商生產的相同容量型號之記憶體,並參照 記憶體配置表成對地進行安裝,方可使雙通道技術正確 渾作。
- 3. 請務必安裝相同行位址控制器延遲時間 (CAS Latency) 的記憶體模組。
- 4. 請確認記憶體頻率與處理器前置匯流排相容(參照表格  $2$ )  $\circ$
- 5. 不建議您在本主機板安裝三組記憶體模組,將浩成雙涌 道技術無法渾作。
- 6. 因 ICH5 晶片組資源配置的緣故,當所有記憶體插槽皆 安裝了 1GB 記憶體時(總計為 4GB),而系統顯示總計容 量為 3GB 以上,而不滿 4GB。

#### 第一章:產品介紹  $1 - 14$

#### 表格 1 記憶體配置安裝建議表

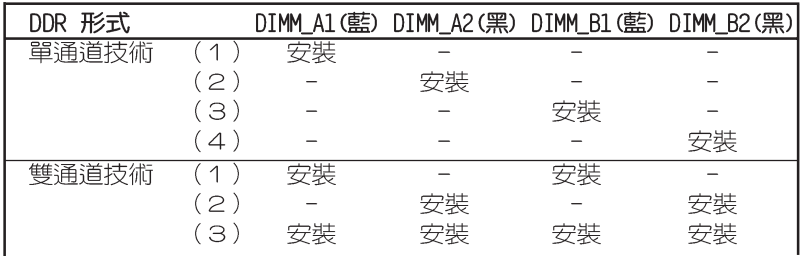

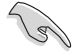

DIMM A1 與 DIMM B1 為同組 (同為藍色插槽), DIMM A2 與 DIMM B2 為同組 (同為黑色插槽) 。

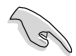

請使用同一廠商所生產的相同容量型號之記憶體,並依照記 **憶體插槽顏色成對安裝,相同**顏色的插槽才能正確啟用雙涌 道技術,請參考上表進行安裝。

#### 表格 2 記憶體頻率 / CPU 前置匯流排 同步率

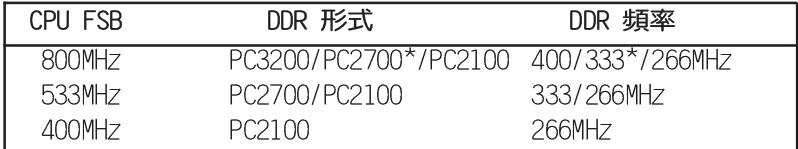

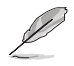

使用 800MHz 前置匯流排的處理器時,因為英特爾系統晶片 組本身的局限,所以 PC2700 DDR 記憶體模組的渾作頻率 僅可達到 320MHz,而無法達到 333MHz。

| 容量    | 供應商      | 型號                         | 廠牌       | 使用記憶體晶片           | 可安裝數量 |
|-------|----------|----------------------------|----------|-------------------|-------|
| 256MB | Samsung  | M368L3223DTM-CC4           | Samsung  | K4H560838D-TCC4   | 4     |
| 256MB | Samsung  | M368L3223FTM-CCC           | Samsung  | K4H560838F-TCCC   | 4     |
| 512MB | Samsung  | M368L6432FTM-CCC           | Samsung  | K4H560838F-TCCC   | 4     |
| 256MB | Infineon | HYS64D32300GU-5-B          | Infineon | HYB25D256800BT-5B | 4     |
| 512MB |          | Tnfineon HYS64D64320GU-5-B | Infineon | HYB25D256800BT-5B | 2     |
| 256MB |          | Transcend TS32MI D64V4F3   | Samsung  | K4H560838D-TCC4   | 2     |
| 512MB |          | Transcend TS64MI D64V4F3   | Samsung  | K4H560838D-TCC4   | 2     |
| 256MB | Winbond  | W9425GCDB-5                | Winbond  | W942508CH-5       | 4     |
| 512MB | Winbond  | W9451GCDB-5                | Winbond  | W942508CH-5       | 4     |
| 256MB | a data   | MD0AD5F3G315B1FC7          | Samsung  | K4H560838D-TCC4   | 2     |
| 256MB | TwinMOS  | MDSTTUF08108L294K4FWO/T    | TwinMOS  | TMD7608F8F50B     | 2     |
| 512MB | Hvnix    | HYMD264646B8J-D43 AA       | Hvnix    | HY5DU56822BT-D43  | 4     |
| 512MB | Abacer   | 77.10636.465               | Samsung  | K4H560838D-TCC4   | 4     |

表格 3 DDR 400 記憶體供應商認証列表 (QVL)

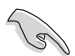

請選擇使用經華碩測試且認証的記憶體模組,其他未經測試 認証的記憶體模組可能無法適用於本主機板,請參考華碩網 站 http://www.asus.com 所公佈的最新資訊及記憶體供應 商商認証列表。

## 1.9.2 安裝記憶體模組

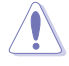

安裝/移除記憶體模組或其他的系統元件之前,請先暫時拔 出電腦的電源線。如此可避免一些會對主機板或元件浩成嚴 重指壞的情況發生。

請依照下面步驟安裝記憶體模 組:

- 1. 先將記憶體模組插槽兩端的白色 固定卡榫扳開。
- 2. 將記憶體模組的金手指對齊記憶 體模組插槽的溝槽,並日在方向 上要注意金手指的凹孔要對上插 槽的凸起點。

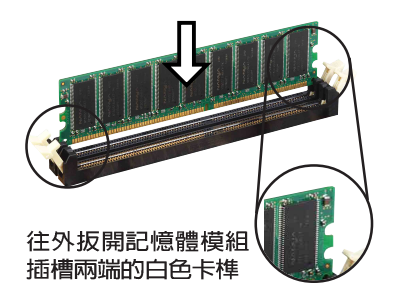

由於 DDR DIMM 記憶體模組金手指部份均有凹槽的設計, 因此只能以一個固定方向安裝到記憶體模組插槽中。安裝時 僅需對照金手指與插槽中的溝槽,再輕輕置入記憶體模組。 因此請勿強制插入以免損及記憶體模組。

3. 最後緩緩地將記憶體模組插入插 槽中,若無錯誤,插槽兩端的白 色卡榫會因記憶體模組置入而白 動扣到記憶體模組兩側的凹孔  $\Box$ 

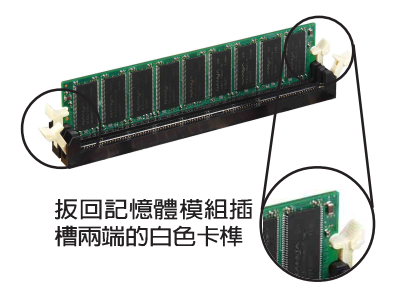

## 1.9.3 取出記憶體模組

請依照下面步驟取出記憶體模組:

1. 同時壓下記憶體模組插槽兩端白色的固定卡榫以鬆開記憶體模組。

在壓下固定卡榫的同時,您可以使用手指頭輕輕地扶住記憶 體模組,以免讓它跳出而損及記憶體模組本身。

2. 再將記憶體模組由插槽中取出。

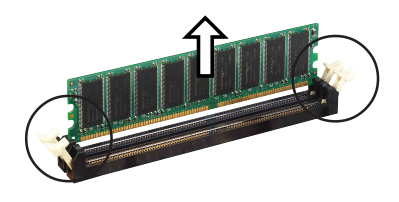

# 1.10 擴充插槽

本主機板提供了三組 PCT 與一組 AGP 裝置擴充插槽,在安裝好擴 充卡之後,接著還須藉中軟體設定來調整該擴充卡的相關設定。

請按照下列步驟安裝擴充卡。

- 1. 請依照機殼的指示說明安裝擴充卡。
- 2. 啓動電腦,然後更改必要的 BIOS 程式設定。若需要的話,您也 可以參閱第三章 BTOS 程式設定以獲得更多資訊。
- 3. 為新的擴充卡安裝軟體驅動程式。

\*:這些通常是留給或介面卡使用。

## 1.10.1 標準中斷要求使用一覽表

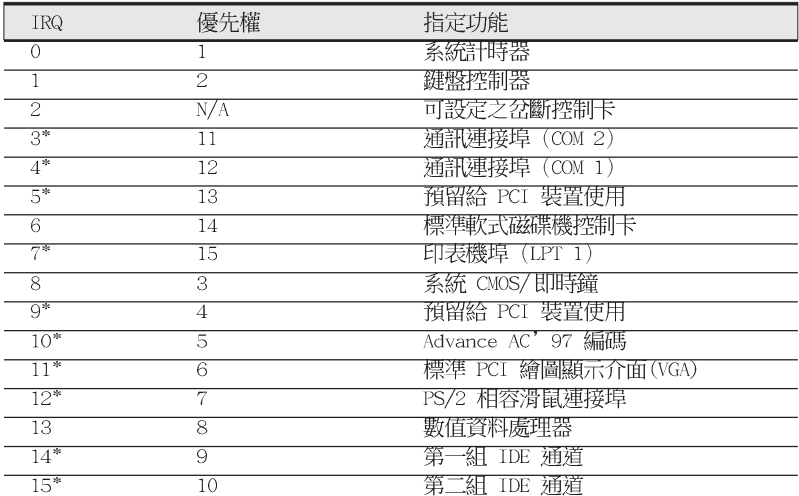

# 1.10.2 本主機板使用的中斷要求一覽表

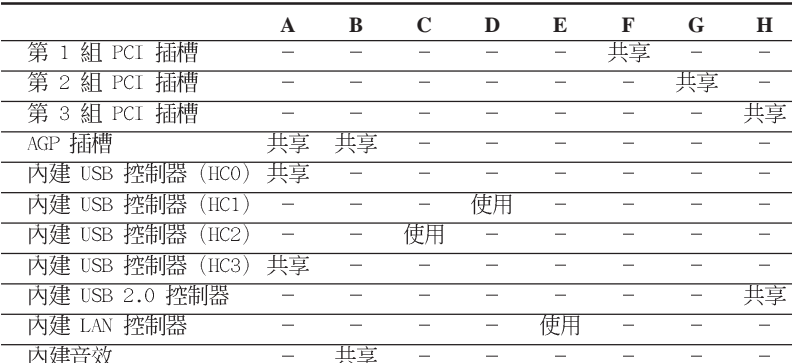

當您將 PCI 介面卡插在可以共享的擴充插槽時,請注意該 介面卡的驅動程式是否支援 IRQ 分享或者該介面卡並不需 要指派 IRQ。否則會容易因 IRQ 指派不當產生衝突,導致 系統不穩定且該介面卡的功能也無法使用。

#### 1-18 第一章 : 產 品 介 紹

## 1.10.3 PCI 介面卡擴充插槽

華碩 P4P800-VM 主機板配置三條 32 位元的 PCI 介面卡擴充插 槽。舉凡網路卡、SCST 卡、音效卡、USB 卡等符合 PCT 介面規格 者,都可以使用在 PCI 介面卡擴充插槽上。下面這一張圖示展示 PCI 介面網路卡放置在 PCI 介面卡擴充插槽的情形。

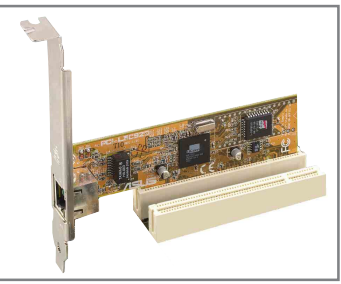

## 1.10.4 AGP 8X 介面卡插槽

華碩 P4P800-VM 主機板提供一組 AGP 8X (Accelerated Graphics Port,圖形加速埠)介面卡插槽,支援 AGP 8X 與 AGP 4X的 AGP 介 面卡。當您購買 AGP 介面卡的時候,請務必確認該 AGP 介面卡是使 用 +0.8V 或 +1.5V 伏特的工作電壓。

請特別注意在將 AGP 介面卡置入插槽時,金手指部份的凹口必須 能夠與插槽吻合。

- 1. 請務必安裝 +0.8V/+1.5V 電壓的 AGP 介面卡。
	- 2. 當 BIOS 程式偵測到外部的顯示卡時,將自動關閉內建 顯示功能,此二種顯示裝置無法同時使用。
	- 3. 您可诱過 BIOS 設定優先使用的顯示裝置。請參閱 2-15 百。

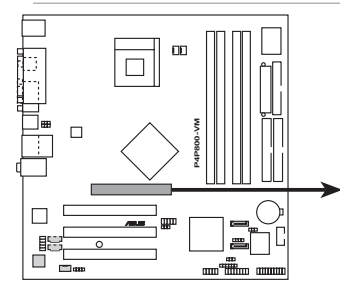

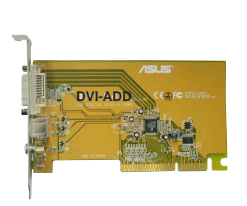

P4P800-VM Accelerated Graphics Port (AGP)

此 AGP 8X 插槽支援華碩 DVI-ADD 介面卡(本卡需另行購買)可支 援雙畫面輸出功能,支援了 數位影像輸出/S 端子輸出/RCA 輸出介 面,讓内建顯示功能可同時外接 ICD 螢幕與電視螢幕輸出並使用, 而 BIOS 程式可偵測電視輸入標準並白動調整,請參閱 2-16 頁。 接下一百...

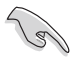

若您欲使用 ATi 9500 或 9700 Pro 系列顯示卡,請務必選 用顯示卡版本為 PN xxx-xxxxx-30 或更新的版本,才能達 到最佳的效能與超頻的穩定性。

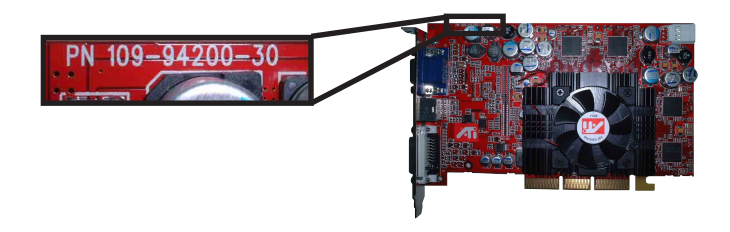

## 1.11 跳線選擇區

1. USB 装置喚醒功能設定 (3-pin USBPW12, USBPW34, USBPW56, USBPW78)

將本功能設為 +5V 時,您可以使用 USB 介面裝置將電腦從 S1 睡眠模式中喚醒。當本功能設定為 +5VSB 時,則表示可以從 S3、 S4 睡眠模式中將電腦喚醒。由於並非所有的電源供應器都支援 USB 装置喚醒功能,因此本功能設定的出廠預設値是將本項目皆設為 +5V, 即「1-21 短路。

USBPWR\_12 和 USBPWR\_34 這二組設定是設計給電腦主機後方面 板的 USB 裝置埠使用; 而 USBPWR 56 和 USBPW 78 這二組設定則 是提供給主機板内建的 ISB 連接針腳使用。

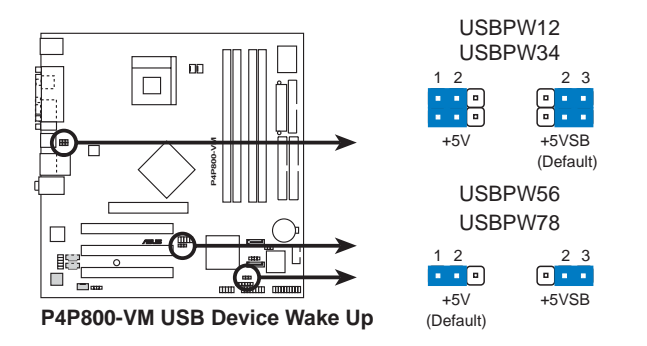

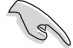

1. 欲使用 USB 裝置喚醒功能的 +5VSB 設定, 您所使用的 雷源供應器必須能夠提供每個裝置至少 500mA/+5VSB 的 電力,否則無法喚醒電腦系統。

2. 無論電腦處於一般工作狀態或是省電模式中,總電力消 耗都不得超過電源供應器的負荷能力 (+5VSB) 。

#### 第一章: 產 品 介 紹  $1 - 20$

2. CMOS 組態資料清除 (CLRTC1)

在主機板上的 CMOS 記憶體中記載著正確的時間與系統硬體組 熊等資料,這些資料並不會因雷腦雷源的關閉而潰失資料與時間 的正確性,因為這個 CMOS 的電源是由主機板上的鋰電池所供 應。想要清除這些資料,可以依照下列步驟進行:

- (1) 關閉電腦電源,拔掉電源線;
- (2) 將 CLRTC 跳線帽中「1-2](預設値) 改為「2-3] 約五~十秒鐘 (此時即清除 CMOS 資料) , 然後再將跳線帽改回「1-21;
- (3) 插上雷源線,開啓雷腦電源;
- (4) 常開機步驟正在進行時按著鍵盤上的 <Del> 鍵進入 BIOS 程式書 面重新設定 RIOS 資料。

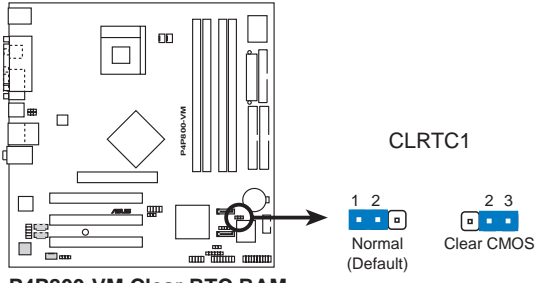

P4P800-VM Clear RTC RAM

除非您要清除 CMOS 資料,否測請勿移除本跳線帽,不然將 浩成無法開機。

# 1.12 元件與周邊裝置的連接

本節將個別描述主機板上所有的接針、接頭等的功能說明。

#### 1. SMBus 功能接針 (6-1 pin SMB1)

這個接針提供系統連接 SMBus (System Management Bus) 裝 置,讓這些裝置與系統之間可以相互傳遞控制訊號,讓系統可以 對 SMBus 裝置做更多的控制與監控,並讓系統中各裝置能相處和 諧、將錯誤降至最低。

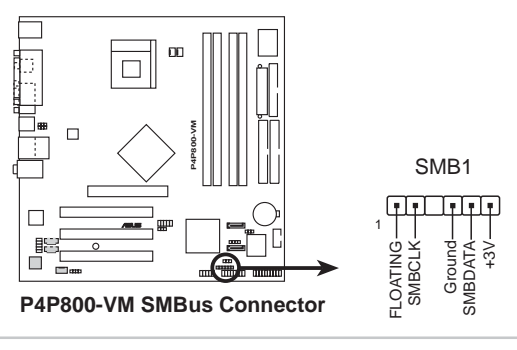

華碩 P4P800-VM 主機板使用指南  $1 - 21$ 

#### 2. 軟碟機連接插座 (34-1 pin FLOPPY1)

這個插座用來連接軟式磁碟機的排線,而排線的另一端可以連 接一部軟式磁碟機。軟式磁碟機插座第五腳已被故意折斷,而目 排線端的第五個孔也被故意填塞,如此可以防止在組裝過程中造 成方向插反的情形。

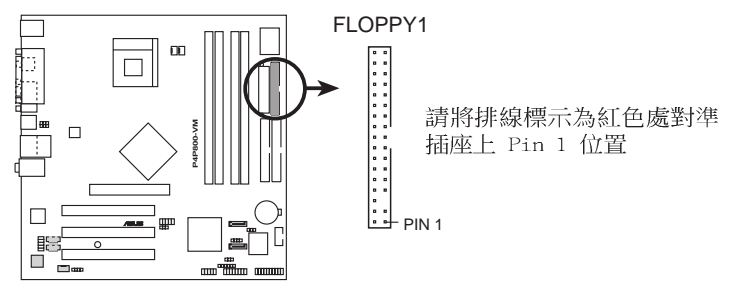

**P4P800-VM Floppy Disk Drive Connector**

連接到軟碟機、IDE 裝置等的排線會在排線邊緣以紅色塗裝 來表示第一個腳位的位置。至於硬碟機和光碟機等裝置的第 一個腳位的位置,通常會在靠近電源插頭的那一端;但是對 軟碟機而言,有可能位於相反方向。

#### 3. 機殼開啓警示排針 (4-1 pin CHASSIS1)

**Card** 

這組排針提供給設計有機殼開啓偵測功能的電腦主機機殼之用。 此外,尚須搭配一個外接式偵測裝置譬如機殼開啓偵測感應器或者 微型開關。在本功能啓用時,若您有任何移動機殼元件的動作,感 應器會隨即偵測到並且送出一信號到這組接針,最後會由系統記錄 下來這次的機殼開啓事件。

本項目的預設値是將跳線帽套在 CHASIS 排針中標示著 「Chassis Signal 」和「Ground 」的二個針腳上,若您想要使用本功能,請將跳線 帽從「Chassis Signal」和「Ground」的針腳上移除。

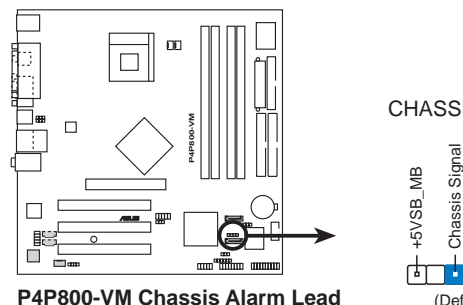

CHASSIS1

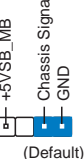

請參閱下百的 並行式 ATA 與序列式 ATA 裝置設定 小節。

#### 4. IDE 装置連接插座 (40-1 pin PRI IDE1, SEC IDE1)

本主機板上有兩組 TDF 裝置插座,每個插座分別可以連接一條 TDF 排線,而每一條排線可以連接兩個 TDF 裝置 (像是硬碟、 ①-ROM、7TP 或 MO 等)。如果一條排線同時裝上兩個 TDF 裝置, 則必須作好兩個裝置的身分調整,其中一個裝置必須是 Master, 另一個裝置則是 Slave。正確的調整方式請參考各裝置的使用說 明(排針中的第二十隻針腳已經折斷,如此可以防止組裝過程時 造成反方向連接的情形)。

將排線上藍色端的插頭插在主機板上的 Primary (建議使用) 或 Secondary 插座,然後將排線上灰色端的插頭接在當作 Slave 裝置的 UltraDMA 100/66 TDF 裝置 (如硬碟) 上, 最後再將排線 上黑色端的插頭接在作為 Master 裝置的 UltraDMA 100/66 IDE 裝置(如硬碟)上。

如果您使用同一條排線連接兩台硬碟,您必須參閱您第二台硬 碟的使用說明書來調整跳線帽,以便讓第二台硬碟成為 Slave 模 式。

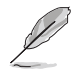

- 1. 每一個 IDE 裝置插座的第二十隻針腳皆已預先拔斷以符 合 UltraDMA 排線的孔位。如此做法可以完全預防連接 排線時插錯方向的錯誤。
- 2. 在 U1traDMA 100/66 排線靠近藍色接頭附近的小孔是有 意打孔, 並非是捐壞品。

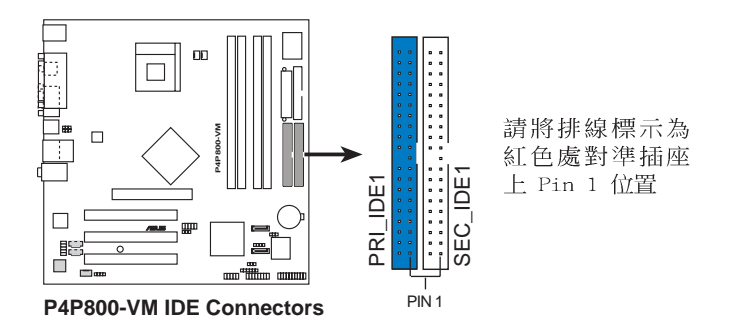

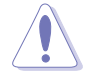

要能完全發揮 UltraDMA 100/66 IDE 裝置的高速資料傳輸 率,請使用隨貨附贈的 80 腳位 IDE 裝置連接排線。

#### 5. 序列式 ATA 装置連接插座 (7-pin SATA1, SATA2)

本主機板提供了新世代的 序列式 ATA 連接插座,本插座支援使用 細薄的 序列式 ATA 排線,用於連接主機内部主要的儲存裝置。現行 的 序列式 ATA 介面允許資料傳輸率達每秒 150MB,優於傳統的傳輸 率為每秒 133MB 的 並列式 ATA (Ultra ATA/133) 介面。

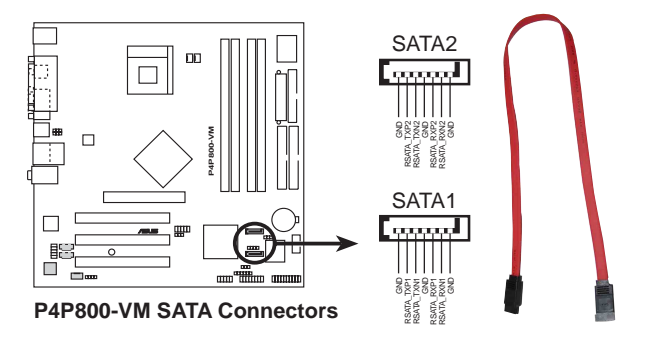

#### 並行式 ATA 與序列式 ATA 裝置設定

以下說明為 Intel ICH5 晶片組所定義的並行式 ATA 與序列式 ATA 裝置設定。因系統晶片組日益更新,舊有的作業系統原有的架構已 逐漸無法完整支援新世代的硬體裝置與系統晶片組,建議您在使用 本主機板時,搭配最新的作業系統,例如:Windows 2000/XP 作業系 統,如此才能獲得最好的效能與相容性。

IDE 裝置支援說明:

在使用 Windows 2000/XP 作業系統時,ICH5 系統晶片組最高可支 援 6 組 IDE 裝置。

在使用 MS-DOS、Windows 98SF/Me/NT4.0 作業系統時,ICH5 系統 晶片組最高僅可支援 4 組 IDE 裝置。

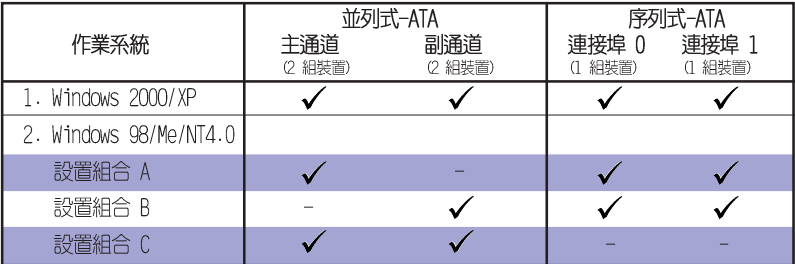

表格說明:

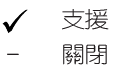
#### IDE 裝置設定需求表 (BIOS 程式)

 $\mathscr{C}$ 

 $\sqrt{g}$ 

請參照下表來設定在 BTOS 程式中專屬於並行式 ATA 與序列式 ATA 的裝置設定,表格中設定皆為 BIOS 項目中的設定値, 您可以參考 2.3.6 IDE設置"小節來獲得更多資訊。

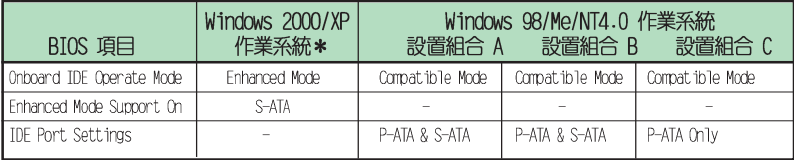

\*使用 Windows 2000/XP 作業系統時,將 BIOS 程式設定為 Enhanced Mode / S-ATA 設定 (參照上表), 即可同時支援 2 組序列 式 ATA 與 4 組並列式 ATA 奘置。

#### 6. 主機板電源插座 (20-pin ATXPWR1, 4-pin ATX12V1)

這些電源插座用來連接到一台 ATX 12V 雷源供應器。由雷源供 應器所提供的連接插頭已經過特別設計,只能以一個特定方向插入 主機板上的電源插座。找到正確的插入方向後,僅需穩穩地將之套 淮插座中即可。

除了所提供的 20 孔位 ATXPWR1 電源插座外,本主機板另外還 配置了一組專門提供給中央處理器使用的 +12V 電源插座。為了 讓處理器有足夠且穩定的工作電壓,請您務必連接此組電源插座。

請確定您的 ATX 12V 雷源供應器在 +12V 供雷線路上能夠 提供 8 安培的雷流,在預備雷壓 +5VSB 的供雷線路上能夠 提供至少 1 安培的電流。此外,我們建議您最起碼要使用 230 瓦的電源供應器,而如果您的系統會搭載相當多的週邊 裝置,那麼請使用 300 瓦高功率的電源供應器以提供足夠 的裝置用電需求。注意:一個不適用或功率不足的電源供應 器,有可能會導致系統不穩定或者難以開機。

請務必連接 4-pin ATX12V 雷源插座,否則將無法正確啟 動雷腦。

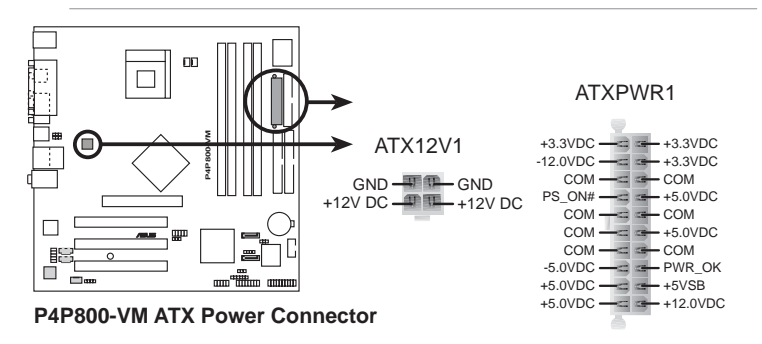

#### 7. 序列埠 COM2 插座 (10-1 pin COM2)

如果您有使用 COM2 的需求,可以利用序列埠 COM2 連接模組 連接本接針,以擴充本主機板的串列埠個數變為一個。

序列埠可以連接滑鼠等輸入裝置、數據機或數位相機等其他裝置 使用,您可以透過 BIOS 設定程式來設定序列埠功能。要使用本 主機板的 COM2,您必須將包裝中的後機殼連接 COM2 擋板模組, 先行安插在主機板上的 COM2 插座上,然後將要連接到 COM2 的 裝置連接妥當。

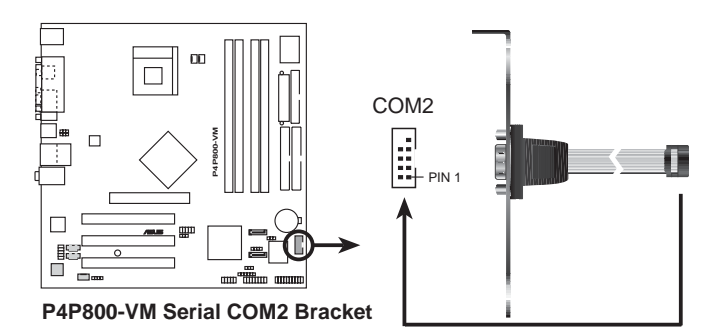

#### 8. 前面板音效連接排針 (10-1 FP\_AUDI01)

這組音效外接排針供您連接到 Intel 的前面板音效排線,如此 您就可以輕鬆地經由主機前面板來控制音效輸入/輸出等功能。

這組排針的預設値為將跳線帽套在 Line out R/BLINE OUT R 與 I ine out I/BLINF OUT I 接針上,若您要使用前面板音效功能, 則將跳線帽移除,將前面板音效連接排線安裝在此接針上。

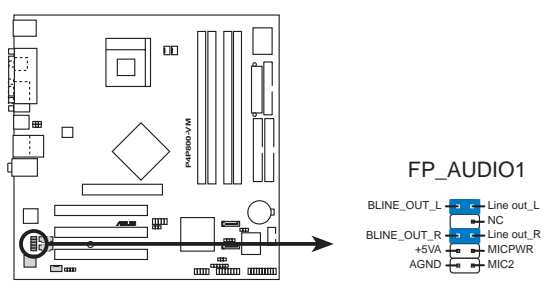

P4P800-VM Front Panel Audio Connector

本模組需另行購買。

#### 9. 中央處理器/機殼 風扇電源插座

(3-pin CPU FAN1, CHA FAN1)

您可以將 350 毫安至 720 毫安 (最高 8.88 瓦) 或是 總計為 1 安培至 2.22 安培(最高 26.64 瓦)/+12 伏特的風扇雷源接頭 連接到這二組風扇電源插座。請注意要將風扇的風暈流涌方向朝向 散熱片,如此才能讓裝置傳導到散熱片的熱量汛涑排出。注意!風 扇的訊號線路配置和其接頭可能會因製造廠商的不同而有所差異, 但大部分的設計是將電源線的紅線接至風扇電源插座上的電源端 (+12V),黑線則是接到風扇電源插座上的接地端(GND) 。連接 風扇雷源接頭時,一定要注意到極性問題。

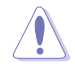

千萬要記得連接風扇的電源,若系統中缺乏足夠的風量來散 熱,那麼很容易因為主機內部溫度涿漸昇高而導致當機,甚 至更嚴重者會燒毀主機板上的電子元件。注意:這些插座並 不是單純的排針!不要將跳線帽套在它們的針腳上。

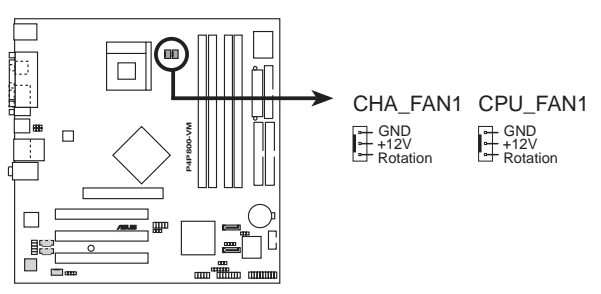

**P4P800-VM 12-Volt Fan Connectors**

#### 10.内建音效訊號接收插座(4-pin CD1, AUX1

 $\mathcal{E}$ 

這些連接插座用來接收從光碟機、電視調諧器或是 MPEG 卡等 裝置所傳送出來的音源訊號。

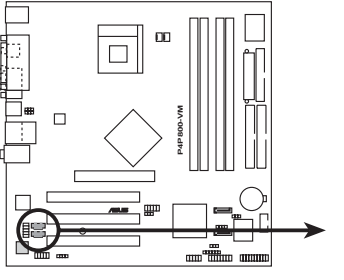

**P4P800-VM Internal Audio Connectors**

CD1(Black) AUX1(White)

Left Audio Channel<br>Ground<br>Ground Ground<br>Right Audio Channel

#### 11. 數位音效連接排針 (4-1 pin SPDIF OUT1)

本主機板的後側面板已提供了一組 S/PDIF 數位音效輸出插座 以供使用。若有需要,您亦可在此組排針連接 S/PDIF 數位音效 模組,利用 S/PDTE 音效訊號線連接到音效裝置的數位音訊輸出 端,使用數位音訊輸出來代替傳統的類比音訊輸出。

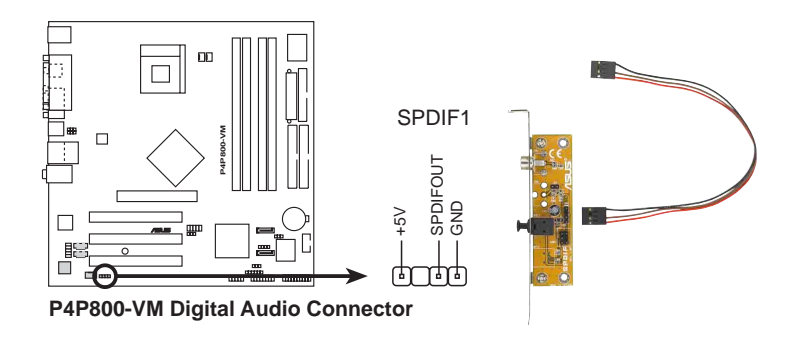

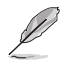

本模組需另行購買。

#### 12. 摇桿/MIDI 連接排針 (16-1 pin GAME1)

這組排針支援搖桿/MIDI 模組。下圖為USB 2.0/搖桿模組,請 將搖桿/MTDT 模組部分的排線連接至此排針上。本模組的搖桿/MTDT 連接埠可以連接搖桿或遊戲控制器與可以演奏或編輯音效檔案的 MIDI 装置。

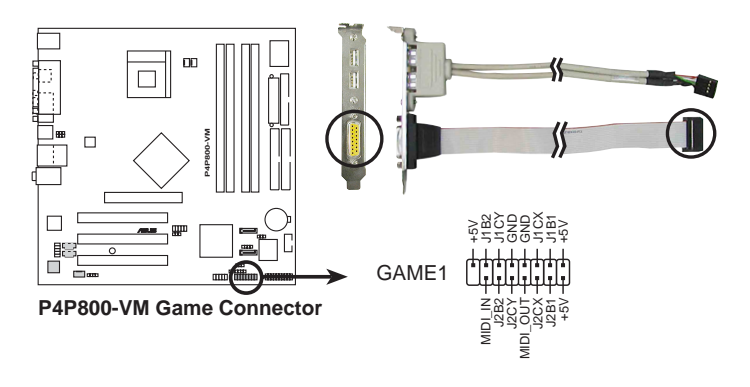

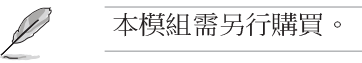

#### 第一章:產品介紹  $1 - 28$

#### 13.USB 擴充套件排線插座 (10-1 pin USB56, USB78)

若位於主機機殼後方背板上的 USB 裝置連接追已不數使用,本 主機板提供了工組 USB 擴充套件排線插座。這工組 USB 擴充套件 排線插座支援 USB 2.0 規格,傳輸速率最高達 480 Mbps, 比 USB 1.1 規格的 12 Mbps 快 40 倍,可以提供更高速的網際網路連接 、互動式電腦遊戲,還可以同時執行高速的周邊設備。

而需另行購買的此組 USB 2.0/搖桿模組,可以將 USB 排線連 接到這個插座上。這個模組擁有三個 USB 2.0 連接埠,支援新-代的 USB 周邊裝置,例如高解析度的視訊會議攝影機、掃瞄器和 ED表機等。

當您要使用 USB 2.0 的裝置時,必須先安裝驅動程式。  $\overline{\text{d}\text{d}}$  $\Box$ **P4P800-VM** V 3<br>1954<br>SCCC<br>CCCC<br>CCCCC USB+5V<br>USB-P8+<br>USB<br>USB-P8+ a<br>S2  $\Box$ 1 野 USB56 $\prod$ USB78  $\Box$ 

> NC GND USB\_P6+ USB\_P6- USB+5V

USB+5V USB\_P7- USB\_P7+ GND

1

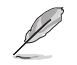

本模組需另行購買。

**P4P800-VM USB 2.0 Header**

14. MDC 連接插座 (4-1 pin MDC1) 本連接插座支援華碩數據卡模組(選購)  $\circ$ 

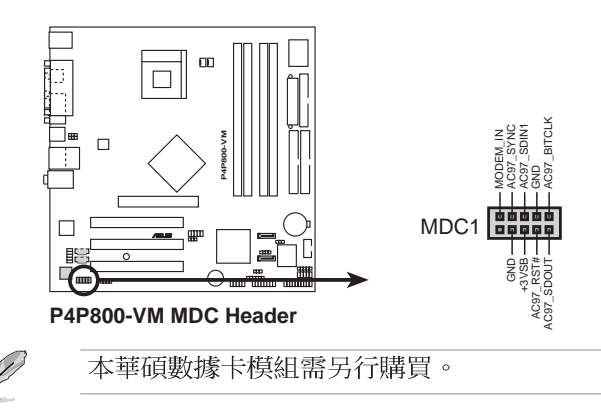

華碩 P4P800-VM 主機板使用指南 **1-29**

#### 15. 系統控制面板連接排針 (20-pin PANFL)

這一組連接排針包括了數個連接到雷腦主機前面板的功能接針。 下列項目將針對各項功能作涿一簡短說明。

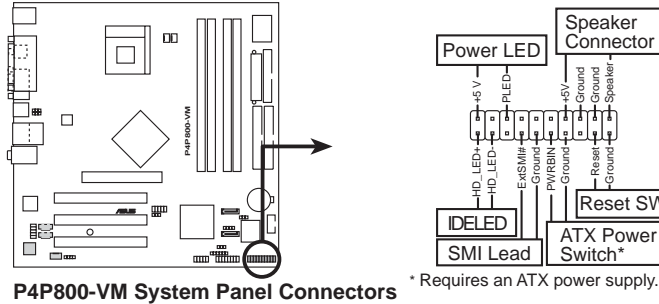

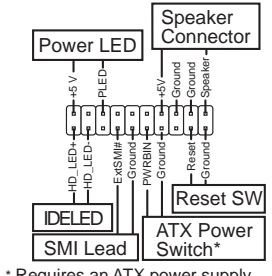

系統電源指示燈連接排針 (3-1 pin PLED) •

這組排針可連接到電腦主機面板上的系統電源指示燈。在您啓動 雷腦並目使用雷腦的情況下,該指示燈會持續亮著;而當指示燈閃 爍亮著時,即表示電腦正處於睡眠模式中。

TDF 硬碟動作指示燈號接針 (2-pin TDF LFD) •

這組 IDF LED 接針可連接到電腦主機面板上的 IDF 硬碟動作 指示燈,一旦 IDE 硬碟有存取動作時,指示燈隨即亮起。

機殼喇叭連接排針 (4-nin SPKR) •

這組四腳位排針連接到雷腦主機機殼中的喇叭。當系統正常開機 便可聽到嗶嗶聲,若開機時發生問題,則會以不同長短的音調來警 示。

系統管理中斷連接排針 (2-pin SMI) •

本功能可以讓您以手動方式強迫電腦進入省電模式或者環保 (Green) 模式, 在這些模式下電腦會馬上降低所有的運作以節省 電力,如此也能增加某些系統元件的使用壽命。將這組排針連接到 雷腦主機面板上的省雷模式開關。

ATX 電源/軟關機 開關連接排針 (2-pin PWR) •

這組排針連接到電腦主機面板上控制電腦電源的開關。您可以根 據 BIOS 程式或作業系統的設定,來決定當按下開關時電腦會在 正常渾作和睡眠模式間切換,或者是在正常渾作和軟關機模式間切 換。若要關機,請持續按住雷源開關超過四秒的時間。

#### 軟開機開關連接排針 (2-pin RESET) •

這組兩腳位排針連接到電腦主機面板上的 Reset 開關。可以讓 您在不需要關掉電腦電源即可重新開機,尤其在系統當機的時候特 別有用。

#### 第一章:產 品 介 紹 **1-30**

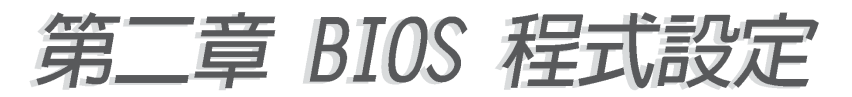

# 2.1 管理、更新您的 BIOS 程式

主機板原始 BIOS 程式檔案已存有備於公用程式光碟中。請 複製此檔案到可開機的磁碟片中,以備將來需要還原 BIOS 程式檔案的情況。

# 2.1.1 建立開機磁碟片

1. 請依下列任一方式來建立開機磁片。

#### DOS 作業系統環境

請插入一片 1.44 MB 磁片到磁碟機中,並於 DOS 系統提示符號 下輸入: format A:/S 按下<Enter>。

#### Windows 作業系統環境

- a. 於視窗桌面上,點選 開始\設定\控制台。
- b. 於控制台視窗中雙擊 新增/移除程式 圖示。
- C. 點選開機磁片百面,然後選取建立磁片按訊。
- d. 程式將開始準備必須的檔案,檔案準備完成後,程式會出現提 示訊息要求您放入 1.44 MB 磁片,請依照視窗指導每一步驟 來完成磁片的建立。
- 2. 複製原始或最新的主機板 BIOS 程式檔案至開機磁片中。

# 2.1.2 使用 AFUDOS 程式更新 BIOS

請於 DOS 作業系統環境使用 AFUDOS.FXF 更新程式。

1. 請參閱華碩網站 http://www.asus.com 來下載最新的主機板 BIOS 程式檔案,並儲存檔案至開機磁片中。

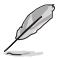

 $\begin{matrix} \begin{matrix} 1\\ 1\\ 2\end{matrix} \end{matrix}$ 

請先將 BIOS 程式檔案名稱寫於紙上,因在更新過程中需要 輸入 BIOS 程式檔案名稱。

- 2. 請於公用程式光碟中將 AFUDOS.EXE 工具程式複製至開機磁片中。
- 3. 使用開機磁片啓動電腦。

接下一頁...

4. 在 DOS 提示符號下,輸入下列指令:

afudos / i<檔名.副檔名> 例: afudos / iP4P800VM.rom "檔名.副檔名"是您複製至開機磁片的最新的 BIOS 檔案名稱。 以下為更新過程書面。

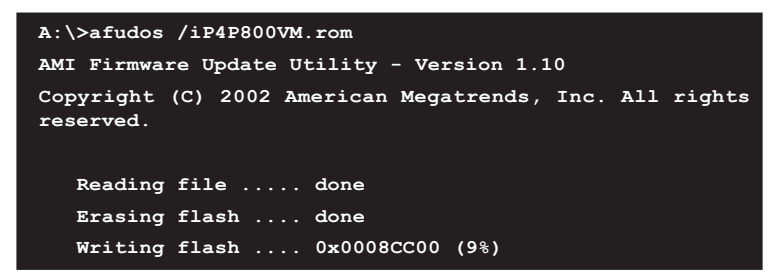

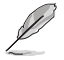

在書面中的 BIOS 程式資訊僅供參考,實際情況依您操作書 面為主。

請勿在更新 BIOS 程式檔案時關閉或重新啟動系統!此舉將 會道致系統指毀!

當 BIOS 程式更新完成後,程式會自行回到 DOS 提示符號。

```
A:\>afudos /iP4P800VM.rom
AMI Firmware Update Utility - Version 1.10
Copyright (C) 2002 American Megatrends, Inc. All rights
reserved.
  Reading file ..... done
  Erasing flash .... done
  Writing flash .... done
  Verifying flash .. done
A: \&
```
5. 更新完成後,請重新開機並取出開機磁片,再進入 BIOS 設 定程式淮行 RIOS 程式的調校。。

#### 2-2 第二章: BIOS 程式設定

# 2.1.3 使用華碩 F7 Flash 更新 BIOS 程式

華碩 EZ Flash 程式讓您能輕鬆的更新 BIOS 程式,可以不必再透 渦開機片的冗長程序或是到 MS 模式下執行。華碩 F7 Flash 程式内 建在 RTOS 韌體當中,只要在開機之後,系統仍在自我測試(Power-On Self Test, POST) 時, 按下 <Alt> + <F2> 就可以進入 F7 Flash 程式。

請依照以下的步驟,透過 EZ Flash 來更新 BIOS 程式:

1. 從華碩網站上 (請參考本手冊第九百,來獲取軟體下載的相關位 址資訊)下載最新的 BIOS 檔案,將檔案儲存在磁片中。

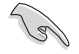

請將下載的檔案更名為 P4P800VM.rom,如此一來 EZ Flash 方可自動搜尋程式檔案並進行更新。

- 2. 重新開機。
- 3. 在開機之後,系統仍在自我測試(POST)時,按下<A1t> + <F2> 進入程式,將出現如下圖的畫面,開始執行 EZ Flash 程式。請 放入存有最新的 BIOS 檔案的磁片於軟碟機。

```
User recovery requested. Starting BIOS recovery...
Checking for floppy...
```
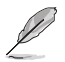

如果您並無放入磁片到軟碟機中,則將會出現 "Floppy not found"的警示訊息。

若程式無法從磁片找到正確的程式檔案,則會出現 "P4P800VM.ROM not found!" 的警示訊息。

4. 系統會自動偵測到軟碟機是否已置放磁片並存有所有心須的檔案, 若無問題, EZ Flash 程式將開始自動更新程式,並於更新完成時自 動重新開機。更新渦程如下圖。

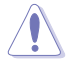

請勿在更新 BIOS 程式檔案時關閉或重新啟動系統!此舉將 會導致系統損毀!

```
User recovery requested. Starting BIOS recovery...
Checking for floppy...
Floppy found!
Reading file "P4P800VM.rom". Completed.
Start flashing...
Flashed successfully. Rebooting.
```
# 2.1.4 CrashFree BIOS2 程式 (BIOS 程式白動修復工具)

華碩 CrashFree BIOS2 自動修復工具程式可讓您在主機板 BIOS 程式出錯或因升級失敗而毀損時,從公用程式光碟或從磁碟片自動 回復 RIOS 韌體,來修復捐毀的 RIOS 程式。

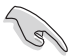

- 1. 請於進行更新 BIOS 程式之前,準備公用程式光碟或是 存有 P4P800VM.rom 檔案的磁碟片。
- 2. 若您已經擁有存放主機板 BIOS 檔案的可開機磁片, 您 亦可以使用此磁片來回復 BIOS 程式,請參閱 2.1.1 小 節來建立可開機磁碟片。

## 使用磁碟片回復 BIOS 程式:

- 1. 啓動系統。
- 2. 當系統偵測 BIOS 發生錯誤,將出現以下訊息。

Bad BIOS checksum. Starting BIOS recovery... Checking for floppy...

3. 系統會自動偵測到軟碟機是否已置放磁片並存有所有必須的檔案, 若無問題,回復程式將開始白動更新程式。

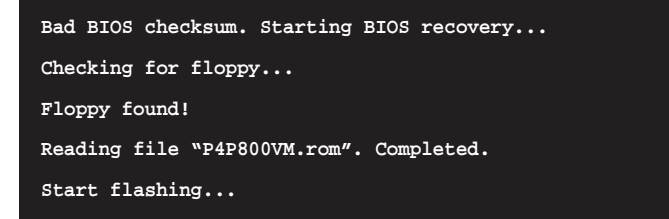

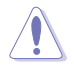

請勿在更新 BIOS 程式檔案時關閉或重新啟動系統!此舉將 會導致系統指毀!

4. 當系統更新完成時,會白動重新開機。

#### 2-4 第二章: BIOS 程式設定

## 使用公用程式光碟回復 BIOS 程式:

- 1. 啓動系統。
- 2. 當系統偵測 BIOS 發生錯誤,將出現以下訊息。

```
Bad BIOS checksum. Starting BIOS recovery...
Checking for floppy...
```
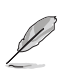

若系統值測軟碟機內並無置放磁碟片,則系統會自動值測光 碟機內是否有光碟片與檔案。

3. 系統會白動植測光碟機是否已置放光碟並存有所有心須的檔案,若 無問題,回復程式將開始白動更新程式。

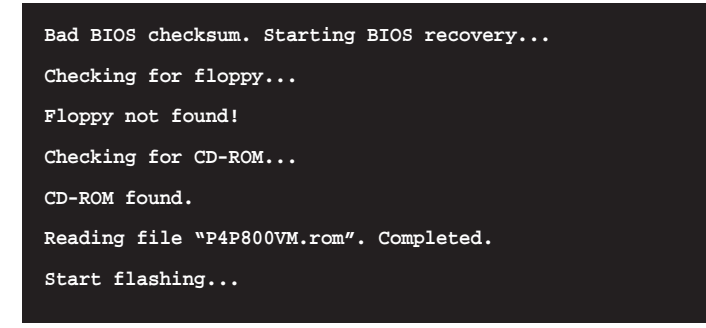

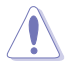

請勿在更新 BIOS 程式檔案時關閉或重新啟動系統!此舉將 會導致系統損毀!

4. 當系統更新完成時,會自動重新開機。

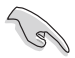

在公用程式光碟中的 BIOS 程式檔案也許並非為最新的 BIOS 檔案版本,請至華碩網站 http://www.asus.com 來下載最 新的 BIOS 檔案。

# 2.2 BIOS 程式設定

BIOS (Basic Input and Output System; 基本輸出入系統) 是每 部電腦用來記憶周邊硬體相關設定,讓電腦正確管理系統運作的 程式,並目提供一個選單式的使用介面供使用者自行修改設定。經 由 BIOS 程式的設定,您可以改變系統設定値、調整電腦内部各項元 件參數、變更系統效能以及設定電源管理模式。如果您的電腦已是 組裝好的系統,那麼 BIOS 應該已經設定好了。如果是這樣,在後面 我們會說明如何利用 BIOS 設定程式來做更谁一步的設定,特別是硬 碟型熊的設定。

如果您是自行組裝主機板,那麼,在重新設定系統,或是當您看 到了 RUN SETUP 的訊息時,您必須輸入新的 BIOS 設定値。有時候您 可能會需要重新設定電腦開機密碼,或是更改電源管理模式的設定 等,您都需要使用到 RIOS 的設定。

本主機板使用 Flash ROM 記憶體晶片,BIOS 程式就儲存在這個 Flash ROM 晶片中。利用快閃記憶體更新公用程式,再依本節所述的 步驟進行,可以下載並升級成新版的 BIOS。由於儲存 BIOS 的唯讀 記憶體在平時只能讀取不能寫入,因此您在 BIOS 中的相關設定,譬 如時間、日期等等,事實上是儲存在隨機存取記憶體(CMOS RAM) 中,透渦雷池將其資料保存起來,因此,即使雷腦的雷源關閉,其 資料仍不會流失(隨機存取記憶體可以寫入資料,但若無電源供 應,資料即消失)。當您打開電源時,系統會叫出儲存在隨機存取 記憶體中 BIOS 的設定,進行開機測試。

在開機之後,系統仍在自我測試 (POST,Power-On Self Test) 時,按下〈DELFTF〉 鍵,就可以啓動設定程式。如果您超過時間才 按 <DELETE> 鍵,那麼自我測試會繼續執行,並阴止設定程式的啓 動。在這種情況下,如果您仍然需要執行設定程式,請按機殼上的 <RFSFT> 鍵或 <Ctrl> + <Alt> + <Delete> 重新開機。

華碩 BIOS 設定程式以簡單容易使用為訴求,選單方式的設計讓您 可以輕鬆的瀏覽選項,進入次選單點選您要的設定,假如您不小心 做錯誤的設定,而不知道如何補救時,本設定程式提供一個快速鍵 直接回復到上一個設定,這些將在以下的章節中有更進一步的說 明。

19

若系統因您改變 BIOS 程式而導致不穩定,請讀取出廠預設 值來保持系統的穩定。請參閱 2.7 離開 BIOS 程式 Load Setup Defaults 項目。

在本章節的 BIOS 程式畫面僅供參考,將可能與您所見到的 畫面有所差異。請至華碩網站 http://www.asus.com 下載 最新的 BIOS 程式檔案來獲得最新的 BIOS 程式資訊。

由於 BIOS 程式的版本會不定時地更新,因此實際上的設定 書面也許會和手冊中的示範書面有所不同,但這些變化並 不會影響到系統效能的表現。

#### 第二章: BIOS 程式設定  $2 - 6$

# 2.2.1 BIOS 程式選單介紹

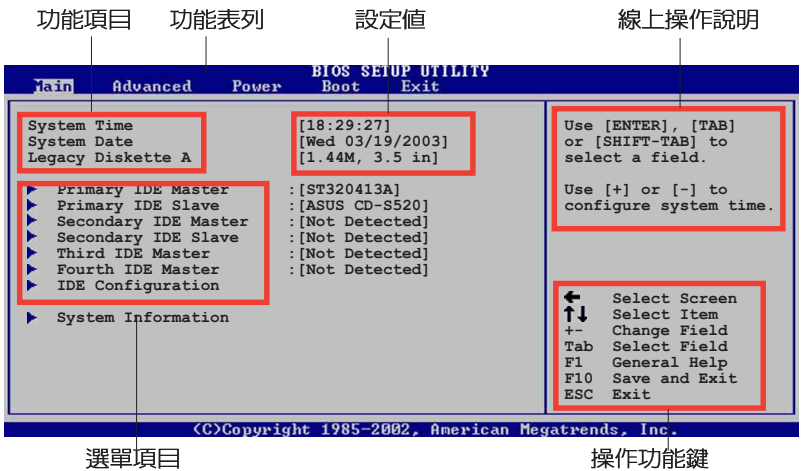

# 程式功能表列說明

BIOS 設定程式最上方各選單功能說明如下:

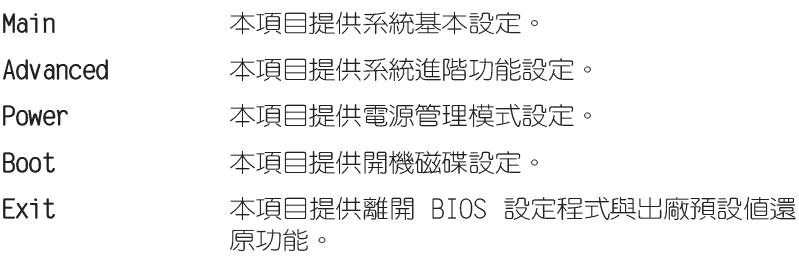

使用左右方向鍵移動選項,可切換至另一個選單書面。

# 操作功能鍵說明

在選單書面的右下方為操作功能鍵說明,請參照功能鍵說明來選 擇及改變各項功能。

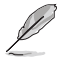

操作功能鍵將因功能頁面的不同而有所差異。

## 選單項目

於功能表列選定選項時,被選擇的 功能將會反白,而如右圖紅線所框選 的地方,即潠單項曰。本區項曰將因 選擇的功能不同也隨之變化。

#### 子選串

在選單畫面中,若功能選項前面有 一個小三角形標記,代表此為子選

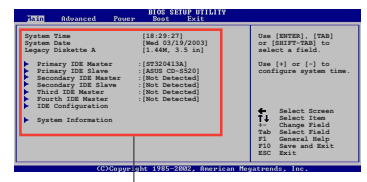

主選單功能的 選單項目

單,您可利用方向鍵來選擇,並按下「 Enter 1鍵來進入子選單。

### 設定値

這些存在於選單中的設定値是提供給使用者選擇與設定之用。這 些項目中,有的功能選項僅為告知使用者目前運作狀態,並無法更 改,那麼此類項目就會以淡灰色顯示。而可更改的項目,當您使用 方向鍵移動項目時,被選擇的項目以反白顯示,代表這是可更改的 項目。

# 設定視窗

在選單中選擇功能頂曰,然後按下 [ Fnter ] 鍵,程式將會顯示包含此 功能所提供的選項小視窗,您可以利 用此視窗來設定您所想要的設定。

# 捲軸

在選單畫面的右方若出現如右圖的 捲軸畫面,即代表此頁選項超過可顯 示的書面,您可利用上/下方向鍵或是 PageUp/ PageDown 鍵來切換畫面。

# 線上操作說明

在選單畫面的右上方為目前所選擇的作用選項的功能說明,此說 明會依選項的不同而白動變更。

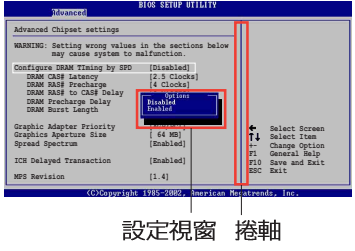

# 2.3 主選單 (Main Menu)

當您進入 BIOS 設定程式時,首先出現的第一個書面即為主選單, 内容如下周:

請參閱 2.2.1 章節來得知如何操作與使用本程式。

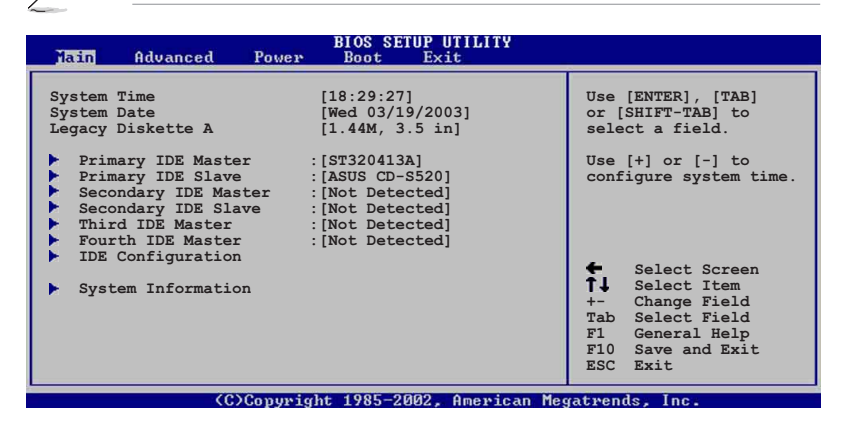

## System Time [XX:XX:XX]

設定系統的時間(通常是目前的時間),格式分別為時、分、 秒,有效値則為時 (00 到 23)、分 (00 到 59)、秒 (00 到 59) 。可以使用 <Tab> 或 <Tab> + <Shift.> 組合鍵切換時、 分、秒的設定,直接輸入數字。

#### System Date FDAY XX/XX/XXXX7

設定您的系統日期(通常是目前的日期),順序是月、日、年, 格式為月 (1 到 12)、日 (1 到 31)、年 (00 到 99)。使用 く Tab> 或 <Tab>+ <Shift> 鍵切換月、日、年的設定,直接輸入 數字。

#### Legacy Diskette A [1.44M, 3.5 in.]

本項目儲存了軟式磁碟機的相關資訊,設定値有:「None]「360K, 5.25 in.]  $[1.2M \cdot 5.25$  in.]  $[720K \cdot 3.5$  in.]  $[1.44M \cdot 3.5$  in.]  $[2.88M \cdot 3.5 \text{ in.}]$  .

# 2.3.1 IDE 装置選單 (Primary/Secondary/ Third/Fourth IDF Master/Slave)

當您進入 BIOS 程式時,程式會自動偵測系統已存在的 IDE 裝置 與 序列式 ATA 裝置,程式將 IDE 各通道的主副裝置與 序列式 ATA 涌道獨立為單一選項,您可以選擇項目並按「Fnt.er1 鍵來顯示各項 裝置設定。

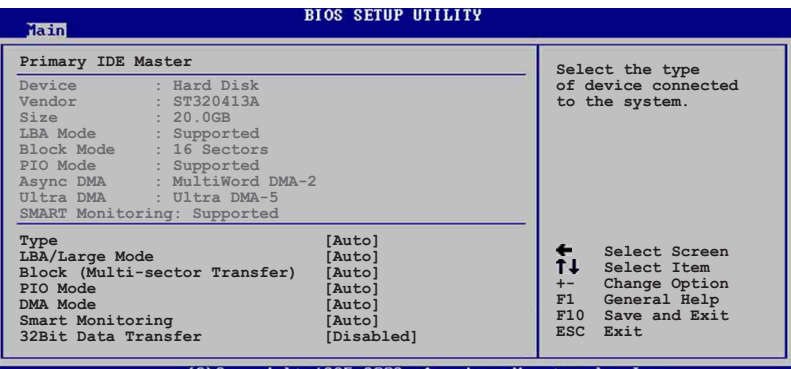

:)Convright 1985-2002. American

在書面中出現的各個欄位的數值以淡灰色顯示,皆為 BIOS 程式自 動偵測裝置而得。若欄位顯示為 N/A ,代表沒有裝置連接於此通道 裝置。

## Type [Auto]

本項目可讓您選擇 IDE 裝置類型。選擇 Auto 設定値可讓程式 自動偵測與設定 IDF 裝置的類型;選擇 CDROM 設定値則是設定 IDE 裝置為光學裝置;而設定為 ARMD (ATAPI 可移除式媒體裝 置)設定値則是設定 IDE 装置為 ZIP 磁碟機、LS-120 磁碟機或 MO 磁光碟機等。設定値有:「Not Installed]「Autol 「CDROM] **LARMD1** 

#### LBA/Large Mode [Auto]

開啓或關閉 LBA 模式。設定為「Autol 時,系統可自行偵測裝 置是否支援 LBA 模式,若支援,系統將會自動調整為 LBA 模式 供裝置使用。設定値有:[Disabled] [Auto]

#### Block (Multi-sector Transfer) [Auto]

開啓或關閉資料同時傳送多個磁區功能。當您設為 「Auto1 時,資料傳送便可同時傳送至多個磁區,若設為 [Disabled] , 資料傳送便只能一次傳送一個磁區。設定値有:「Disabled] *<u>LAutol</u>* 

#### 2-10 第二章: BIOS 程式設定

# PIO Mode [Auto]

選擇 PTO 模式。設定値有: [Auto] [0] [1] [2] [3] [4]

# DMA Mode [Auto]

選擇 DMA 模式。設定値有: [Auto] [SWDMA0] [SWDMA1] [SWDMA2] [MWDMAO] [MWDMA1] [MWDMA2] [UDMAO] [UDMA1] [UDMA2] [UDMA3] **FUDMA41 FUDMA51** 

# SMART Monitoring [Auto]

```
開啓或關閉自動偵測技術 (Smart Monitoring, Analysis, and
Reporting Technology) 。設定値有: [Auto] [Disabled] [Enabled]
32Bit Data Transfer [Disabled]
```
開啓或關閉 32 位元資料傳輸功能。設定値有:「Disabled] [Fnabled]

# 2.3.2 IDE 装置設定 (IDE Configuration)

本選單可讓您變更 IDE 裝置的相關設定。

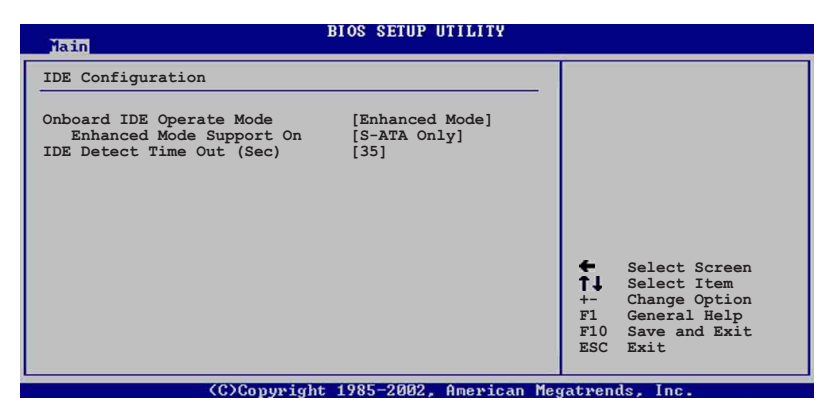

# Onboard PCI IDE Operate Mode [Enhanced Mode]

本項目因應使用者作業系統的不同而設計,若您使用較舊的作業 系統,例 MS-DOS, Windows 98SE/ME/NT4.0 ,請設為 [Compatible Mode] ;而使用 Windows 2000/XP 或更新的作業系統,請設為 「Enhanced Mode]。設定値有: 「Compatible Mode] 「Enhanced Mode]

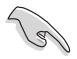

請參閱第 1-24 頁"並行式與序列式 ATA 設定"小節為不 同的作業系統作細部設定。

接下一百...

#### 華碩 P4P800-VM 主機板使用指南  $2 - 11$

## Enhanced Mode Support On [S-ATA]

本項目預設値為「S-ATA],此設定値可讓您在使用較新的作業系統 時,同時使用序列式 ATA 與並列式 ATA 裝置,建議您保持此預設値 來維持系統的穩定性;若您欲在此模式下安裝較舊的作業系統,例: MS-DOS、Windows 98SE/ME/NT4.0 作業系統,在沒有安裝任何序列式 ATA 裝置的情況下,仍可正常運作。而「P-ATA+S-ATA1 與「P-ATA1 項目為特殊項目,僅保留於進階測試人員使用,若您使用這些項目而 發生相容性的問題,請調回預設值。

設定値有: [P-ATA+S-ATA] [S-ATA] [P-ATA]

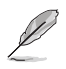

本項目只有在 Onboard IDE Operate Mode 設為 Enhanced Mode 才會出現。

## IDE Port Settings [Primary P-ATA+S-ATA]

本項目可讓您設定在使用較舊的作業系統時,欲使用的四組 IDE 裝 置連接埠。設定如下:

「Primary P-ATA+S-ATA]: 使用並列式 ATA 的主通道與序列式 ATA 的一組連接埠。

「Secondary P-ATA+S-ATA]: 使用並列式 ATA 的副通道與序列式 ATA 二組連接埠。

[P-ATA Ports Only]:僅使用並列式 ATA 主、副通道。

設定値有: [Primary P-ATA+S-ATA] [Secondary P-ATA+S-ATA] [P-ATA Ports Only]

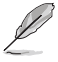

本項目只有在 Onboard IDE Operate Mode 設為 Compatible Mode 才會出現。

## IDE Detect Time Out (Sec) [35]

選擇自動偵測 ATA/ATAPT 裝置的等待時間。設定値有: [0] [5] [10]  $[15]$   $[20]$   $[25]$   $[30]$   $[35]$ 

# 2.3.3 系統資訊 (System Information)

本選單可自動偵測系統的 BIOS 版本、處理器與記憶體相關資料。

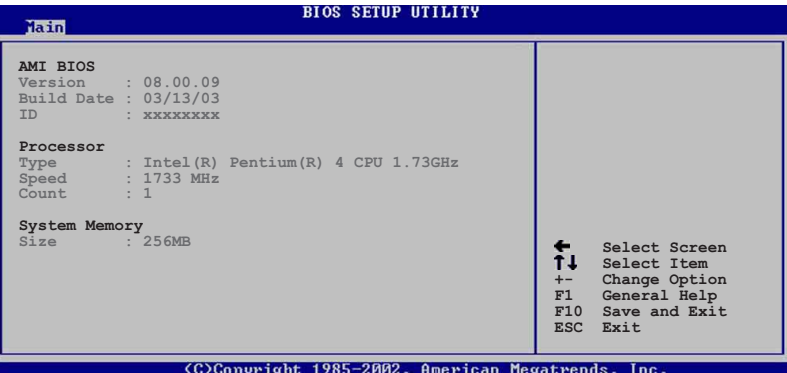

## AMI BIOS

本項目為顯示目前所使用的 BIOS 程式資料。

#### Processor

本項目為顯示目前所使用的處理器規格。

#### System Memory

本項目為顯示目前所使用的記憶體模組容量。

# 2.4 進階選單 (Advanced menu)

谁階選單可讓您改變中央處理器與其它系統裝置的細部設定。

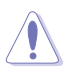

注意!在您設定本進階選單的設定時,不正確的數值將導 致系統捐毀。

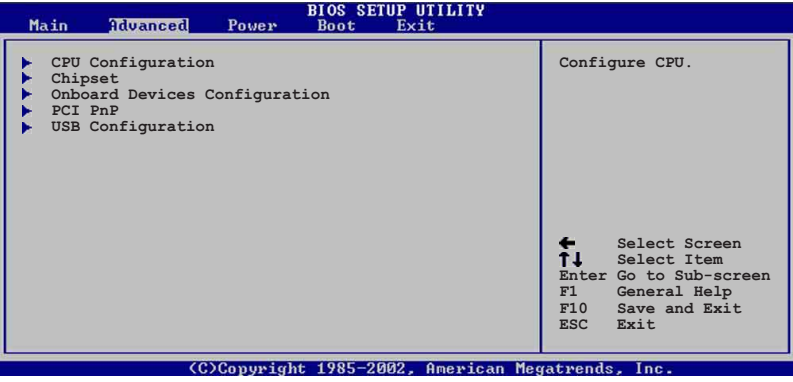

# 2.4.1 處理器設定 (CPU Configuration)

本項目可讓您得知中央處理器的各項資訊與變更中央處理器的相關 設定。

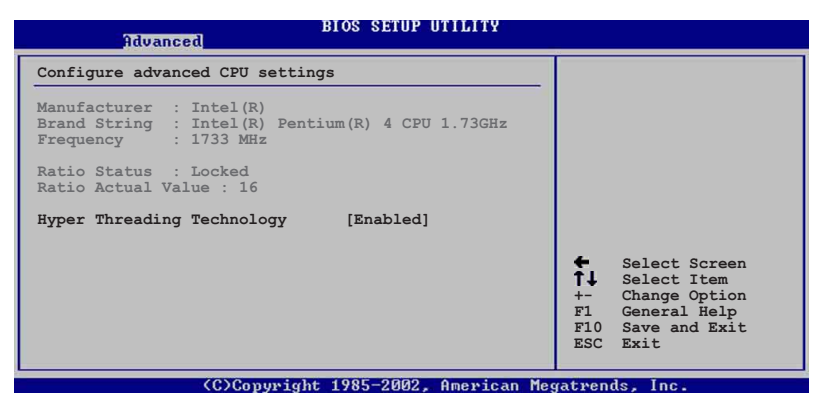

## Hyper-Threading Technology [Enabled]

本項目可讓您開啓或關閉中央處理器高速執行緒技術 (H y p e r -Threading Technology) 。設定値有: [Enabled] [Disabled]

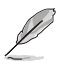

本項目在安裝具備高速執行緒技術的(Hyper-Threading Technology) Intel Pentium 4 處理器時才會出現。

# 2.4.2 晶片設定 (Chipset)

本項目可讓您變更晶片組與記憶體的進階設定。

#### **BIOS SETUP UTILITY**

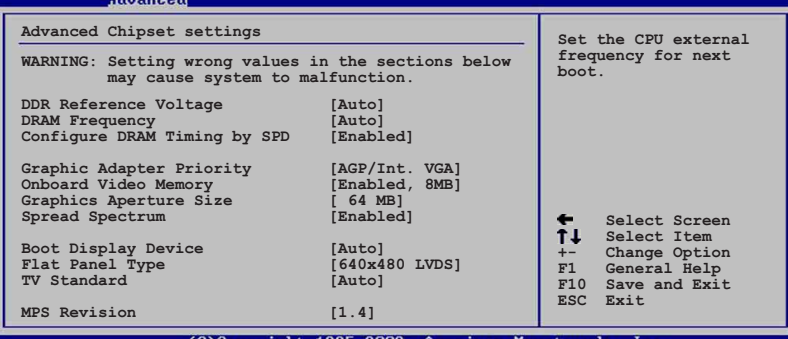

(C)Copyright 1985-2002, American Megatrends, Inc

## DDR Reference Voltage [Auto]

本項目可設定 DDR SDRAM 運作電壓。設定値有: 「Auto] 「2.55V]  $[2.65V]$   $\circ$ 

## DRAM Frequency [Auto]

本項目用來設定記憶體的運作時脈。設定値有: [266MHz] [333MHz] [400MHz] [Auto]。

### Configure DRAM Timing by SPD [Enabled]

本項目可讓您經由讀取記憶體模組的 SPD (Serial Presence Detect) 晶片的内容來設定最佳化的速度控制。

設定値有: [Disabled] [Fnabled]

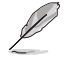

以下的子項目唯有在 Configure DRAM Timing by SPD 項目 設為「Disab1ed]時才會出現。

#### DRAM CAS# Latency [2.5 Clocks]

本項目用於控制在 SDRAM 送出讀取命令和實際上資料開始動作 時間的週期時間。建議您使用預設値以保持系統的穩定。設定値 有: [2.0 Clocks] [2.5 Clocks] [3.0 Clocks]

#### DRAM RAS# Precharge [4 Clocks]

這個項目用來控制當 SDRAM 送出 Precharge 命令後,多少時 間内不得再送出命令。建議您使用預設値以保持系統的穩定。設定 値有: [4 Clocks] [3 Clocks] [2 Clocks]

DRAM RAS# to CAS# Delay [4 Clocks]

這個項目用來控制 SDRAM 送出啓動命令和實際上開始讀/寫命 令這兩者間的週期時間。建議您使用預設値以保持系統的穩定。設 定値有: [4 Clocks] [3 Clocks] [2 Clocks]

DRAM Precharge Delay [8 Clocks]

這個項目用來控制提供給 SDRAM 參數使用的 SDRAM 時脈週期 數。設定値有: [8 Clocks][7 Clocks][6 Clocks][5 Clocks]

DRAM Burst Length [8 Clocks]

設定値有: [8 Clocks][4 Clocks]

Internal Graphic Accelerate Mode [Auto]

本項目可讓您啓動内建顯示功能的加速模式。設定値有: [2T] [1T] **Lo.tut** 

## Graphic Adapter Priority [AGP/Int-VGA]

本項目可讓您選擇電腦啓動時優先使用的顯示裝置。設定値有: [PCI/Int-VGA]

#### Onboard Video Memory [Enabled, 8MB]

本項目可讓您決定在使用内建顯示輸出裝置時,欲使用系統記憶體 多少容量。設定値有: [Disabled] [Enabled, 1MB] [Enabled, 4MB] [Enabled, 8MB] [Enabled, 16MB] [Enabled, 32MB]

## Graphics Aperture Size [64MB]

本項目可以讓您選擇要對 AGP 顯示圖形資料使用多少記憶體映 對,設定値有:「4MB]「8MB]「16MB]「32MB]「64MB]「128MB] 「256MB]。

# Spread Spectrum [Enabled]

本項目可讓您開啓或關閉降低電磁波功能。設定値有:「Disabled] [Fnabled]

# Boot Display Device [Auto]

本項目可讓您選擇欲優先使用的顯示器裝置。設定値有:「Autol [CRT] [TV] [EFP] [LFP] [CRT+EFP] [CRT+LFP]

# Flat Panel Type [640x480 LVDS]

```
本項目可讓您決定液晶顯示螢幕所使用的模式。設定値有:
```
[640x480 LVDS] [640x480 CMOS]

[800x600 LVDS] [800x600 CMOS]

[1024x768 LVDS] [1024x768 CMOS]

[1280x1024 LVDS] [1280x1024 CMOS]

[1400x1050 LVDS] [1400x1050 CMOS]

[1600x1200 LVDS] [1600x1200 CMOS]

# **TV Standard [Auto]**

本項目可讓您選擇電視畫面輸出標準。設定値有:

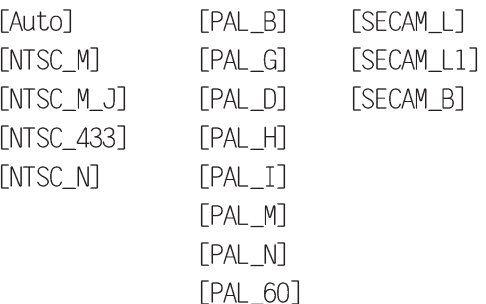

# MPS Revision [1.4]

設定値有: [1.1] [1.4]

# 2.4.3 内建裝置設定 (OnBoard Devices Configuration)

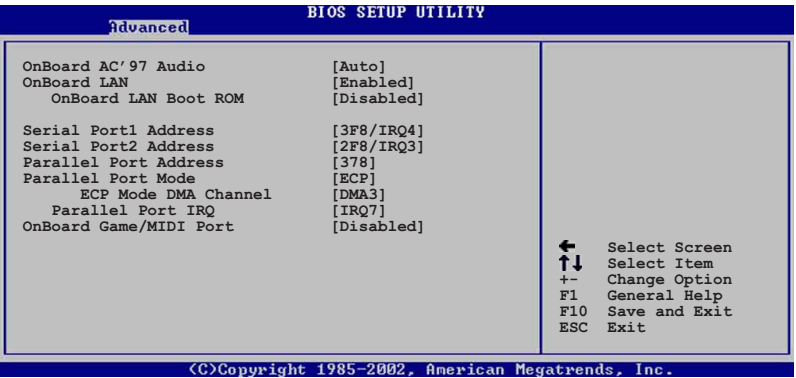

## Onboard AC' 97 Audio [Auto]

本項目用來開啓或關閉主機板内建的 AC97 吾效控制器功能。設定 値有:「Disabled]「Autol。

## OnBoard LAN [Enabled]

本項目用來開啓或關閉主機板内建的網路控制器。設定値有: [Disabled] [Fnabled]

#### OnBoard LAN Boot ROM [Disabled]

本項目需將 OnBoard LAN 設為 「Enabled]才會出現,其這個項 日用於啓用或關閉主機板内建網路控制器的開機唯讀記憶體(Boot ROM)功能。設定値有:「Disabled]「Fnabled]

#### Serial Port1 Address [3F8/IR04]

本項目可以設定序列埠 COM 1 的位址。COM 1 及 COM 2 必須使用 不同的位址值。設定値有: [Disabled] [3F8/IR04] [3E8/IR04] [2E8/ TR037 •

## Serial Port2 Address [2F8/IR03]

本項目可以設定序列埠 COM 2 的位址。COM 1 及 COM 2 必須使用 不同的位址值。設定値有: [Disabled] [2F8/IR03] [3E8/IR04] [2E8/ TR031 •

#### Parallel Port Address [378]

本項目可讓您選擇並列埠所使用的位址値。本項目若設為 [Disabled], 以下二個 Parallel Port Mode 與 Parallel Port IRO 子項目將不會出現。設定値有:「Disabled]「378]「278]「3BC]。

## Parallel Port Mode [ECP]

本項目可讓您選擇並列埠模式。當 Parallel Port. Address 項目 設為 278 時,可選擇的設定僅有 Normal 與 EPP。設定値有: [Normal] [Bi-directional] [EPP] [ECP]

FPP Version [1.9]

本子項目可讓您選擇並列埠位址所使用的 EPP 版本。本項目僅 於 Parallel Port Mode 設為 [FPP] 時出現。設定値有: [1.9]  $\lceil 1.7 \rceil$ 

ECP Mode DMA Channel [DMA3]

本子項目可讓您選擇並列埠位址的 ECP DMA 通道。本項目僅於 Parallel Port Mode 設為 「ECP] 時出現。設定値有: 「DMAO] **FDMA11 FDMA31** 

Parallel Port, IRO [IRO7]

本子項目可讓您選擇並列埠的 TRO 中斷位址。設定値有:「TRO5] **LIBO21** 

# Onboard Game/MIDI Port [Disabled]

本項目用來設定或關閉主機板内建的遊戲搖桿埠所使用的輸入 /輸 出位址。設定値有: [Disabled] [200/300] [200/330] [208/300] [208/330]

# 2.4.4PCI 隨插即用裝置 (PCI PnP)

本選單可讓您變更 PCT/PnP 裝置的進階設定,其包含了供 PCT/PnP 裝置所使用的 TRO 位址與 DMA 通道資源與記憶體區塊大小設定。

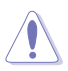

注意!在您設定本進階選單的設定時,不正確的數值將導 致系統指毀。

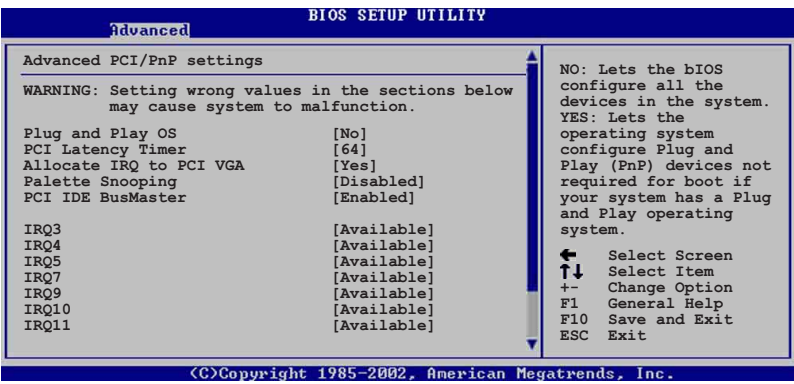

接下一百...

(移動方向鍵來瀏覽整個選單)

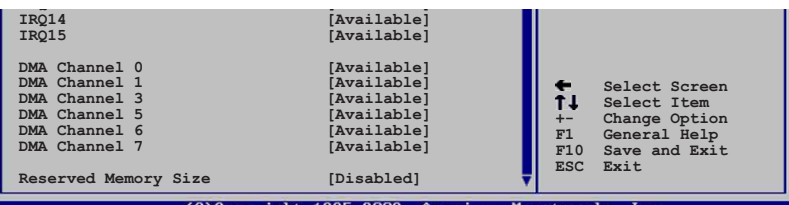

## Plug and Play 0/S [No]

當設為「No1, BIOS 程式會自行調整所有裝置的相關設定。若您安 裝了支援隨插即用功能的作業系統,請設為「Yes]。設定値有:「No] **TYes1** 

# PCI Latency Timer [64]

本項目可讓您選擇 PCI 訊號計時器的延遲時間。設定値有: [32] [64] [96] [128] [160] [192] [224] [248]

## Allocate IRQ to PCI VGA [Yes]

本項目可讓您決定是否自行指定 PCI 介面顯示卡的 IRO 中斷位 址。設定値有:「Nol 「Yes]

#### Pallete Snoopping [Disabled]

有一些非標準架構的顯示卡,如 MPEG 或是圖形加速卡,也許會有 渾作不正常的情況發生。將這個項目設定在「Enabled」可以改善這 個問題。如果您使用的是標準 VGA 顯示卡,那麼請保留預設値 「Disabled]。設定値有:「Disabled]「Enabled]。

#### PCI IDE BusMaster [Enabled]

本項目用來開啓或關閉 BIOS 程式是否利用 PCI 控制匯流排來讀 取/寫入資料至 IDE 裝置。設定値有: 「Disabledl 「Enabledl

#### TRO xx [Available]

本項目可讓您指定 IRO 位址是讓 PCI/PnP 裝置使用 (設為 「Availablel)或是保留給 ISA 介面卡 (設為「Reservedl) 。設定 値有: [Available] [Reserved]

#### DMA Channel xx [Available]

當本項目設為「Available]時,代表您所選擇的 DMA 通道是可以 讓 PCI/PnP 裝置使用。若設為「Reserved],則代表您所選擇的 DMA 通道為保留給舊式 ISA 介面裝置。設定値有: [Available] [Reserved]

#### Reserved Memory Size [Disabled]

本項目可讓您設定記憶體區塊大小,並用於保留給舊式 ISA 介面 裝置。設定値有:「Disabled]「16K]「32K]「64K]

# 2.4.5 USB 装置設定 (USB Configuration)

本選單可讓您變更 USB 裝置的各項相關設定。

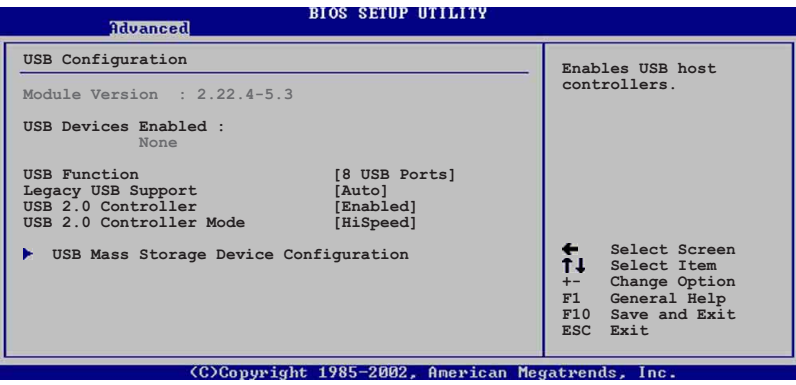

在 USB Devices Enabled 項目中會顯示自動偵測到的裝置。 若無連接任何裝置,則會顯示 None 。

# USB Function [8 USB Ports]

 $\mathscr{L}$ 

本項目讓您設定欲啓動 USB 連接埠的組數。設定値有: 「Disabled] [2 USB Ports] [4 USB Ports] [6 USB Ports] [8 USB Ports]

# Legacy USB Support [Auto]

本項目可讓您開啓或關閉支援 USB 裝置功能。當設定為預設値 「Autol 時,系統可以在開機時便自動偵測是否有 USB 裝置存在,若 是,則啓動 USB 控制器;反之則不會啓動。但是若您將本項目設定 為「Disabled] 時,那麼無論是否存在 USB 裝置,系統内的 USB 控 制器都處於關閉狀態。設定値有:「Disabled]「Enabled]「Autol

# USB 2.0 Controller [Enabled]

本項目可讓您開啓或關閉 USB 2.0 控制器。設定値有: [Enabled] [Diabled]

#### USB 2.0 Controller Mode [HiSpeed]

本項目可讓您設定 USB 2.0 裝置的傳輸速率模式。設定値分別有 HiSpeed (480 Mbps) 與 Full Speed (12 Mbps) 模式。設定値有: [Full Speed] [HiSpeed]

# USB 大型儲存裝置設定

(USB Mass Storage Device Configuration)

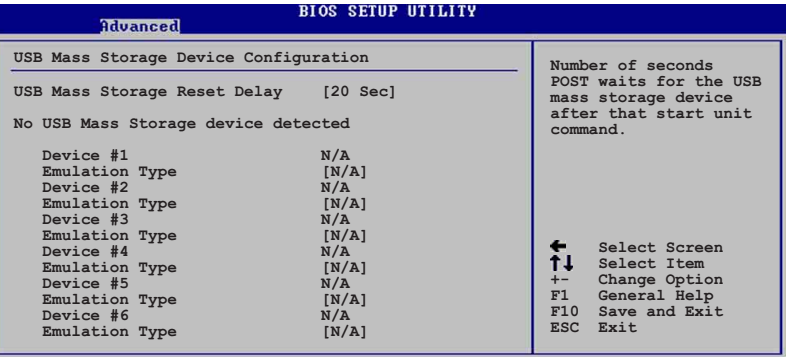

(C)Copyright 1985-2002, American Megatrends, Inc.

## USB Mass Storage Reset Delay [20 Sec]

本項目可讓您選擇系統 BIOS 程式偵測 USB 儲存裝置的等待時 間。設定値有: 「10 Sec 1 「20 Sec1 「30 Sec1 「40 Sec1

# Emulation Type [N/A]

當您連接 USB 儲存裝置時,在 Device # 項目會出現裝置說明, 而 Emulation Type 項目可讓您設定此儲存裝置可模擬為其它裝置, 設為 Auto 時,程式會自動將低於 530MB 容量的 USB 儲存裝置模擬 為軟碟機,而高於 530MB 容量的裝置則會模擬為硬碟裝置。而 Forced FDD 項目則可設定被指定的裝置為可開機的磁碟。設定値有: [Auto] [Floppy] [Forced FDD] [Hard Disk] [CDROM]

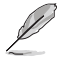

Device 與 Emulation Type 項目僅於安裝 USB 儲存裝置時 才會出現。

# 2.5 雷源管理 (Power menu)

本選單可讓您調整進階電源管理(APM)的設定。

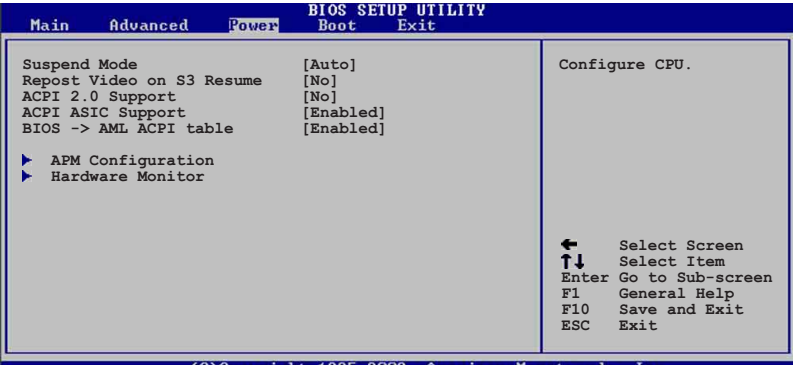

#### Suspend Mode [Auto]

本項目用於選擇系統省電功能。設定値有: 「S1 (POS) Onlyl 「S3 onlyl [Auto]。

#### Repost Video on S3 Resume [No]

本項目可讓您決定從 S3 省電模式回復時,是否要顯示 VGA BIOS 畫面。設定値有:「Nol「Yes1。

#### ACPI 2.0 Support [No]

本項目可讓您開啓或關閉 ACPI 2.0 支援模式。設定値有: [No]  $Yes1$ 

### ACPI APIC Support [Enabled]

本項目可讓您決定是否增加 ACPT APTC 表單至 RSDT 指示清單。 設定値有: [Enabled] [Disabled]。

#### BIOS-->AML ACPI table [Enabled]

本項目可讓您決定是否增加 BIOS 至 AML 交換表單至 (X)RSDT 指 示清單。設定値有: [Enabled] [Disabled]。

# 2.5.1 進階電源管理設定 (APM Configuration)

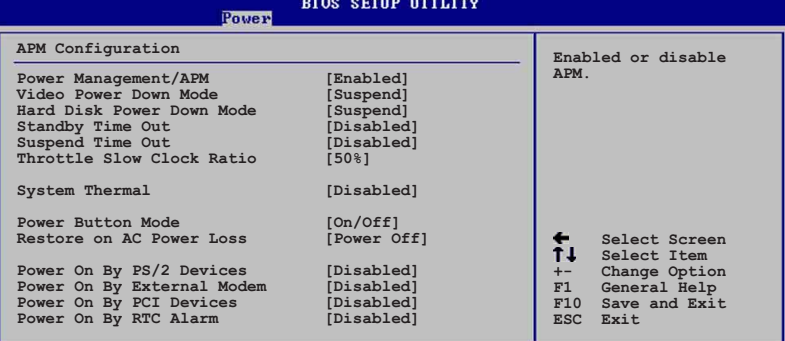

(C)Copyright 1985-2002, American Megatrends,

#### Power Management/APM [Enabled]

本項目可讓您開啓或關閉淮階電源管理(APM)功能。設定値有: [Disbaled] [Enabled]

### Video Power Down Mode [Suspend]

本項目可讓您決定在顯示功能停止時,系統進入省電模式或待命模 式。設定値有: [Disbaled] [Standby] [Suspend]

#### Hard Disk Power Down Mode [Suspend]

本頂目可讓您決定在硬碟停止運轉時,系統進入省雷模式或待命 模式。設定値有: [Disbaled] [Standby] [Suspend]

#### Standby Time Out [Disabled]

本項目用於設定系統進入待命(Standby)模式的時間。設定値有: [Disabled] [1-2 Min] [2-3 min] [4-5 Min] [8-9 Min] [10 Min] [20 Min] [30 Min] [40 Min] [50 Min] [60 Min]

#### Suspend Time Out [Disabled]

本項目用於設定系統進入省電(Suspend)模式的時間。設定値有: [Disabled] [1-2 Min] [2-3 min] [4-5 Min] [8-9 Min] [10 Min] [20 Min] [30 Min] [40 Min] [50 Min] [60 Min]

### Throttle Slow Clock Ratio [50%]

本項目為系統進入省雷模式時的運作涑度調節項目,本項目以百分 比來表示系統的渾作速度。設定値有:[87.5%] [75.0%] [62.5%] [50%]  $\lceil 37.5\% \rceil$   $\lceil 25\% \rceil$   $\lceil 12.5\% \rceil$   $\cdot$ 

#### System Thermal [Disbaled]

本項曰可讓您開啓或關閉在系統過熱時,電源管理提供訊息的功 能。設定値有: [Disbaled] [Enabled]

#### Power Button Mode [On/Off]

本項目可讓您設定在按下 ATX 開關時,是將系統關機或是進入睡 眠狀態。設定値有: [0n/0ff] [Suspend]

## Restore AC Power Loss [Power Off]

本項目可讓您設定系統在電源中斷之後是否重新開啓或是關閉。 設定為「Power Off] 在重新啓動電源時系統維持關閉狀態;設定為 「Power On] 在重新啓動電源時系統維持開機狀態;設定為「Last State] 會將系統設定回復到電源未中斷之前的狀態。設定値有: [Power Off] [Power On] [Last State]

Power On By PS/2 Devices [Disabled]

當您將本選項設定成「Fnabled] 時,您可以利用 PS/2 裝置開機, 例如:滑鼠、鍵盤。要使用本功能,ATX 雷源供應器心須能在 +5VSB 的電壓上提供至少 1 安培的電流。設定値有: [Disabled] [Enabled] Power On External Modem [Disabled]

當電腦在軟關機狀態下,數據機接收到訊號時,設定為「Enabled] 則系統重新開啓;設定為「Disabledl 則是關閉這項功能。設定値 有: [Disabled] [Fnabled]

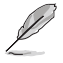

要注意的是,雷腦及應用軟體必須在全動力狀態下才能接 收跟傳遞訊號,因此,接收到第一個訊號而剛啟動電腦時 可能無法成功傳遞訊息。當雷腦軟關機時關閉外接數據機 再打開也可能會引起一串啟始動作導致系統雷源啟動。

# Power On PCI Device [Disabled]

當本項目設定為「Enabledl 時,您可以使用 PCI 介面的網路卡或 數據機擴充卡來開機。要使用本功能,ATX 電源供應器心須在 +5VSB 的電壓上提供至少 1 安培的電流。設定値有: [Disabled] [Enabled] Power On RTC Alarm [Disabled]

本項目可讓您開啓或關閉即時時鐘(RTC)喚醒功能,當您設為 [Enabled] 時,將出現 RTC Alarm Date、RTC Alarm Hour、RTC Alarm Minute 與 RTC Alarm Second 子項目,您可自行設定時間讓系統自 動開機。設定値有:「Disabledl 「Fnabledl

# 2.5.2 系統監控功能 (Hardware Monitor)

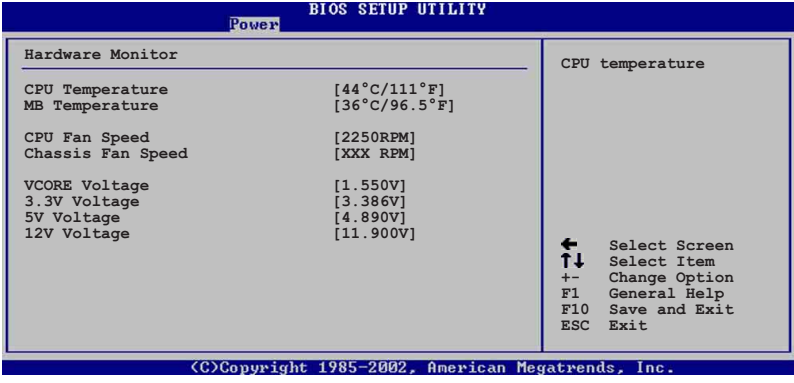

#### 第二章: BIOS 程 式 設 定  $2 - 24$

# CPU Temperature [xxxC/xxxF] MB Temperature [xxxC/xxxF]

本系列主機板具備了處理器以及主機板的溫度感測器,可白動偵測 並顯示目前主機板與處理器的溫度。

# CPU Fan Speed [xxxxRPM] 或 [N/A] Chassis Fan Speed [xxxxRPM] 或 [N/A]

為了避免系統因為過熱而造成損壞,本系列主機板備有中央處理 器風扇、機殼内的風扇以及電源供應器風扇的轉速 RPM (Rotations Per Minute)監控,所有的風扇都分別設定了轉速安全範圍,一旦風 扇轉涑低於安全範圍,華碩智慧型主機板就會發出警訊,涌知使用 者注意。

VCORF Voltage, +3.3V Voltage, +5V Voltage, +12V Voltage 本系列主機板具有電壓監視的功能,用來確保主機板以及 CPU 接 受正確的雷壓進位,以及穩定的雷流供應。

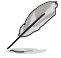

假如以上各項超過安全設定值,系統將顯示: "Hardware Monitor found an error. Enter Power setup menu for details"錯誤訊息,接下來並出現: "Press F1 to continue or DEL to enter SETUP" 。請按 <F1> 鍵繼續 或是按下<DEL> 鍵進入設定程式。

# 2.6 啓動選單 (Boot menu)

本選單可讓您改變系統啓動裝置與相關功能。

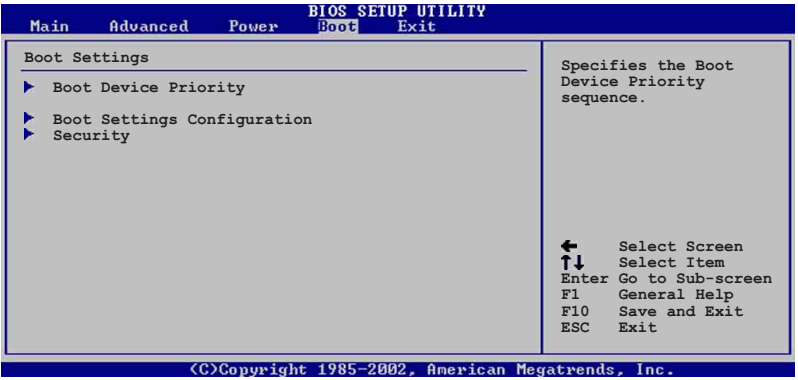

接下一百...

# 2.6.1 啓動裝置順序 (Boot Device Priority)

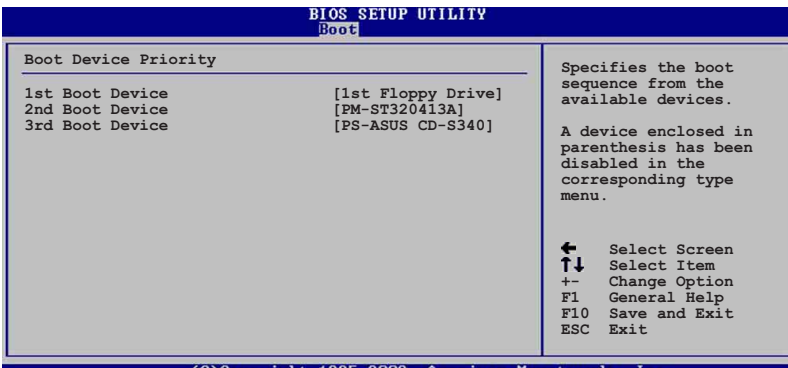

#### XXX Boot Device [XXXXX Drive]

本項目可讓您自行選擇開機磁碟並排列開機裝置順序。依 1st. 2nd 3rd 順序分別代表其開機裝置順序。而裝置的名稱將因使用的硬體 裝置不同而有所差異。設定値有: 「1st Floppy Drivel [xxxxx Drive] [Disabled]

# 2.6.2 啓動選項設定 (Boot Settings Configuration)

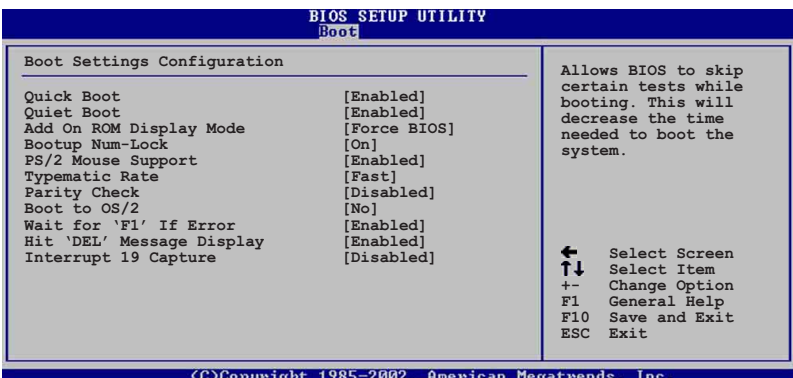

#### Quick Boot [Enabled]

本項目可讓您決定是否要略過主機板的自我測試功能,開啓本項目 將可加速開機的時間。設定値有: [Disabled] [Enabled]。

## Quiet Boot [Enabled]

本項目可讓您選擇顯示華碩獨家 LOGO (選擇「Enabled]) , 或是顯 示一般開機訊息(選擇「Disabled])。設定値有:「Disabled] [Enab]ed]

#### 第二章: BIOS 程 式 設 定  $2 - 26$

# AddOn ROM Display Mode [Force BIOS]

本項目可讓您設定選購裝置韌體程式的顯示模式。設定値有: [Force BIOS] [Keep Current]

# Bootup Num-Lock [On]

本項目可讓您設定在開機時 NumLock 鍵是否白動啓動。設定値有: [Off] [On]

# PS/2 Mouse Support [Auto]

本項目可讓您開啓或關閉支援 PS/2 滑鼠功能。設定値有: [Disabled] [enabled] [Auto]

## Typematic Rate [Fast]

本項目可讓您選擇鍵盤反應頻率。設定値有:「S1ow]「Fast1

## Parity Check [Disabled]

本項目可讓您開啓或關閉記憶體錯誤檢杳或同位檢杳功能。設定値 有: [Disabled] [Enabled]

### Boot to OS/2 [No]

本項目可讓您啓動 OS/2 作業系統相容模式。設定値有:「Nol 「Yes]

# Wait for "F1" If Error [Enabled]

常您將本項目設為「Enabled],那麼系統在開機過程出現錯誤訊息 時,將會等待您按下「F11 鍵確認才會繼續進行開機程序。設定値有: [Disabled] [Enabled]

# Hit "DEL" Message Display [Enabled]

當您將本項目設為 「Enabled],那麼系統在開機過程中會出現 "Press DEL to run Setup"訊息。設定値有: [Disabled] [Enabled]

# Interrupt 19 Capture [Disabled]

當您使用某些 PCI 介面卡有内建韌體程式(例如:SCSI 介面卡), 請將本項目設為「Enabled]。設定値有:「Disabled]「Enabled]

# 2.6.3 安全性選單 (Security)

本潠單可讓您改變系統安全設定。

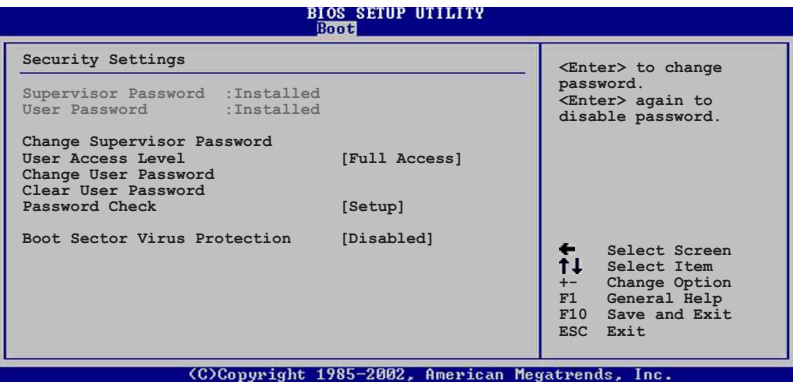

Change Supervisor Password (變更系統管理員密碼)

本項曰是用於變更系統管理員密碼。本項曰的運作狀態會於書面上 方以淡灰色顯示。預設値為 Not Installed 。當您設定密碼後,則 此頂目會顯示 Installed 。

如何設定系統管理員密碼(Supervisor Password):

- 1. 選擇 Change Supervisor Password 項目並按下 「Enter]。
- 2. 於 Enter Password 視窗出現時,請輸入欲設定的密碼,可以是 六個字元内的英文、數字與符號。輸入完成按下 「Enter1,將會 再出現 Confirm Password 視窗,再一次輸入密碼以確認密碼正 確。
- 3. 密碼確認無誤時,系統會出現 Password Installed. 訊息。代表 密碼設定完成。若出現 Password do not match! 訊息,代表於密 碼確認時輸入錯誤,請重新輸入一次。此時書面上方的 Supervisor Password 項目會顯示 Installed。

若要清除密碼。請再選擇 Change Supervisor Word 一次,並於 Enter Password 視窗出現時, 直接按下 「Enter], 那麼系統會出 現 Password uninstalled. 訊息。代表密碼已經清除。

若您忘記您所設定的 BIOS 密碼,您可以採用清除 CMOS 即 時鐘(RTC)記憶體。請參閱"1.11 跳線選擇區"取得更多 資訊。

## User Access Level [Full Access]

當您設定系統管理員密碼後,本項目將會出現。本項目可讓您選擇 BIOS 程式存取限制權限等級。若使用者沒有輸入系統管理員密碼。則 需依照權限等級存取 BIOS 程式。設定値有: 「No Access] 「View Only] [imited] [Full Access]

No Access 使用者無法存取 BIOS 程式。

View Only 允許使用者存取 BIOS 程式但無法變更任何項目。

I imited 允許使用者僅能存取 BIOS 程式的某些項目。例如:系 統時間。

Full Access 允許使用者存取完整的 BIOS 程式。

#### Change User Password (變更使用者密碼)

本項目是用於變更使用者密碼。本項目的運作狀態會於畫面上方以 淡灰色顯示。預設値為 Not. Installed 。當您設定密碼後,則此項 目會顯示 Installed 。

如何設定使用者密碼(User Password):

- 1. 選擇 Change User Password 項目並按下「Enter]。
- 2. 於 Enter Password 視窗出現時,請輸入欲設定的密碼,可以是 六個字元内的英文、數字與符號。輸入完成按下「Fnter],將會 再出現 Confirm Password 視窗,再一次輸入密碼以確認密碼正 確。
- 3. 密碼確認無誤時,系統會出現 Password Installed. 訊息。代表 密碼設定完成。若出現 Password do not match! 訊息,代表於密 碼確認時輸入錯誤,請重新輸入一次。此時畫面上方的 User Password 項目會顯示 Installed。 若要清除密碼。請再選擇 Change User Word 一次,並於 Fnter Password 視窗出現時, 直接按下 「Enter], 那麼系統會出現 Password uninstalled. 訊息。代表密碼已經清除。

## Clear User Password (清除使用者密碼)

本項目可讓您清除使用者密碼。而您也可透過清除 CMOS 的即時時 鐘(RTC)記憶體達到清除密碼的目的。請參閱「1.11 跳線選擇區」 的說明。

# Password Check [Setup]

當您將本項目設為「Setup],則 BIOS 程式會於使用者進入 BIOS 程式設定畫面時,要求輸入使用者密碼。若設為 [Always]時,BIOS 程 式會在開機過程亦要使用者輸入密碼。設定値有:「Setup]「A1ways1

# Boot Sector Virus Protection [Disabled]

本項目可讓您開啓或關閉開機磁區病毒防護功能。設定値有: [Disabledc] [Enabled]

# 2.7 離開 BIOS 程式 (Exit menu)

本選單可讓您讀取 BIOS 程式出廠預設値與離開 BIOS 程式。

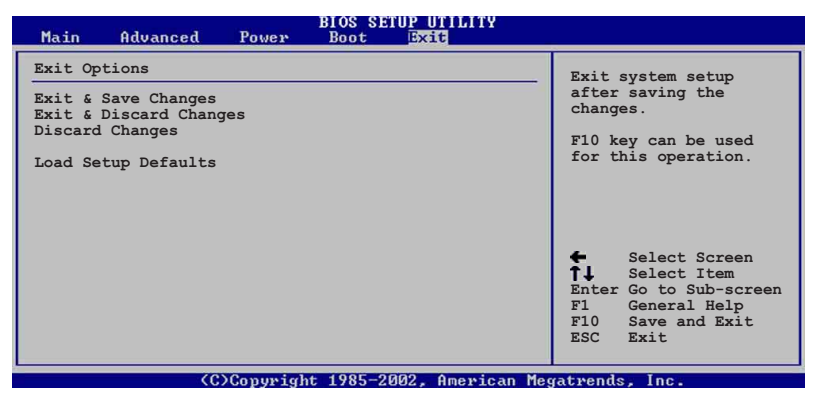

#### Exit Saving Changes

D

常您調整 BIOS 設定完成後,請選擇本項目以確認所有設定値存入 CMOS 記憶體内。按下 <Enter> 鍵後將出現一個詢問視窗,選擇 「OKT,將設定値存入 CMOS 記憶體並離開 BTOS 設定程式;若是選擇 「Cance11,則繼續 BIOS 程式設定。

> 假如您想離開 BIOS 設定程式而不存檔離開,按下 <Esc 鍵,BIOS 設定程式立刻出現一個對話視窗詢問您  $\gt$ 「Discard configuration changes and exit now?」,選 擇 [OK] 不將設定值存檔並離開 BIOS 設定程式,選擇 [Cance1] 則繼續 BIOS 程式設定。

#### Exit Discarding Changes

若您想放棄所有設定,並離開 BIOS 設定程式,請將高亮度選項移 到此處,按下 <Enter> 鍵,即出現詢問對話窗,選擇「 OK ],不 將設定値存入 CMOS 記憶體並離開 BIOS 設定程式,先前所做的設定 全部無效;若是選擇「Cance11,回到 BIOS 設定程式。

#### Discard Changes

若您想放棄所有設定,將所有設定値回復原先 BIOS 設定値,請選 擇本項目並按下「Enter]鍵,即出現詢問視窗,選擇「 OK ],將所 有設定値改為出原來設定値,並繼續 BIOS 程式設定;若是選擇 「Cance11,則繼續 BIOS 程式設定,本次修改過的設定仍然存在。

#### Load Setup Defaults

若您想放棄所有設定,將所有設定値改為出廠預設値,您可以在 任何一個選單按下 <F5>,或是選擇本項目並按下「Enter]鍵,即 出現詢問視窗,選擇 「 OK l,將所有設定値改為出廠預設値,並繼 續 BIOS 程式設定;若是選擇 [Cance1],則繼續 BIOS程式設定。

#### 第二章: BIOS 程式設定  $2 - 30$
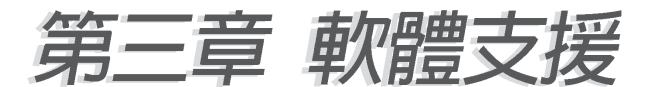

## 3.1 安裝作業系統

本主機板完全適用於 Microsoft Windows 98SE/MF/2000/XP 作業 系統 (OS, Operating System) 。 「永遠使用最新版本的作業系統」 並日不定時地昇級,是讓硬體配備得到最佳工作效率的不二法門。

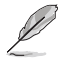

**由於主機板和**调邊硬體裝置的選項設定繁多, 本章僅就軟 體的安裝程序供您參考。您也可以參閱您使用的作業系統 說明文件以取得更詳盡的資訊。

## 3.2 驅動程式及公用程式光碟資訊

隋省附贈的驅動程式及公用程式光碟包括了數個有用的軟體和公 用程式,將它們安裝到系統中可以強化主機板的機能。

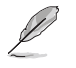

華碩驅動程式及公用程式光碟的內容會不定時地更新,但 不另行涌知。如欲得知最新的訊息,請浩訪華碩的網站 http://www.asus.com.tw。

### 3.2.1 執行驅動程式及公用程式光碟

欲開始使用驅動程式及公用程式光碟,僅需將光碟片放入您的光 碟機中即可。若您的系統已啓動光碟機「白動安插通知」的功能, 那麼稍待一會兒光碟片會白動顯示華碩歡抑視窗和軟體安裝選單。

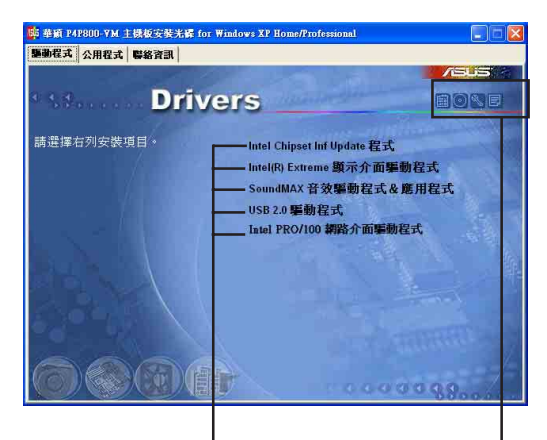

點選安裝各項驅動程式 點選圖示以獲得更多資訊

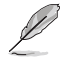

如果歡迎視窗並未自動出現,那麼您也可以到驅動程式及 公用程式光碟中的 BIN 檔案夾裡直接點選 ASSETUP.EXE 主 程式開啟選單視窗。

### 3.2.2 騙動程式選單 (Drivers menu)

在驅動程式選單中會顯示所有適用於本主機板的硬體裝置的驅動 程式。系統中所有的硬體裝置皆需安裝適當的騙動程式才能使用。

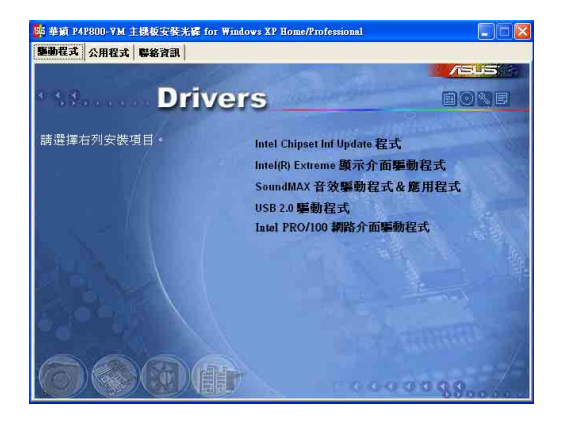

### Intel Chipset Inf Update 程式

本項目會安裝英特爾晶片組 INF 更新軟體公用程式,此公用程式 將啓用對英特爾晶片組元件的隨插即用 INF 支援。此公用程式將在 目標系統中安裝 Window TNF 檔案,這些檔案概述作業系統的晶片組 元件應該如何設定才能適當執行英特爾晶片組所提供的功能。

#### Intel® Fxtreme 顯示介面驅動程式

點選本項目可以安裝 Intel® Fxtreme 顯示介面驅動程式。

#### USB 2.0 驅動程式

點選本項目可以安裝 USB 2.0 介面驅動程式。

#### SoundMAX 音效驅動程式與應用軟體

本項目用來安裝 AD1980 SoundMAX 音 效控制晶片的驅動程式與相關的應用軟 體。

音效驅動程式安裝完成之後,可以藉 由音效設定的調整來發揮内建的六聲道 音效功能。在右下方工作列上,雙擊

「SoundMAX 整合式數位音效」圖示來執 行 SoundMAX 控制台。

#### Tntel PR0/100 網路介面驅動程式

點選本項目可以安裝 Intel PRO/100 網路介面驅動程式。

# 5:18 PM 「SoundMax 整合式 數位音效 | 圖示

#### 第三章:軟 體 支 援  $3 - 2$

### 3.2.3 公用程式選單 (Utilities menu)

軟體選單會列出所有可以在本主機板上使用的應用程式和其他軟 體。其中以高亮度文字顯示的軟體即表示適用於您的主機板。您只 需在這些軟體名稱上以滑鼠左鍵按一下即可開始淮行該軟體的安裝 動作。

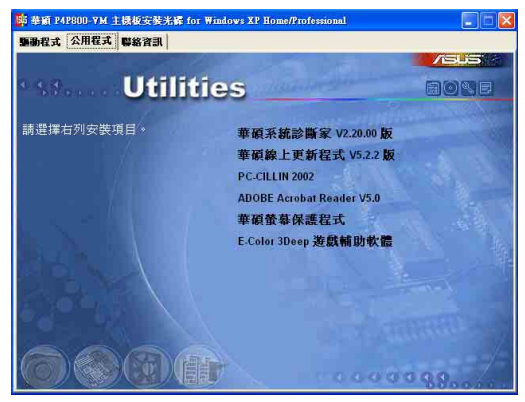

### 華碩系統診斷家 (ASUS PC Probe)

這個智慧型的診斷程式可以監控風扇的轉速、中央處理器的溫度 以及系統的電壓,並且會將所偵測到的任何問題回報給您。這個絕 佳輔助軟體工具可以幫助您的系統時時刻刻處在良好的操作環境  $\Box$ 

#### 華碩線 上更新程式

利用 ASUS Live Update 可以讓您從華碩公司的網站上下載並安裝 最新的 BIOS。

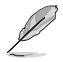

在使用華**碩線上更新程式之前,請確認你已經**連上網際網 路,否則系統無法連接到華碩網站下載更新資料。

### PC-cillin 2002 防毒軟體

安裝 PC-cillin 2002 防毒軟體。關於詳細的資訊請瀏覽 PC-cillin 線上支援的說明。

#### Adobe Acrobat Reader 潔懂軟體

安裝 Adobe 公司的 Acrobat Reader 閱讀程式以讀取 PDF (Portable Document Format)格式的電子版使用手冊。詳細介紹請 參考該程式的輔助說明。

#### 華碩螢幕保護程式

安裝由華碩精心設計的螢幕保護程式。

### E-Color 3Deep 顯示器色彩強化軟體

3Deep 軟體為第一款能強化顯示器顏色的輔助軟體,尤其對於現今 大量講求逼真效果的 3D 游戲顯示有莫大的助益。藉著這個色彩強化 程式可消除書面中那些黯淡褪色幾不可分辨的圖形而以真實明亮的 顯示色調取代之。安裝這個影像色彩輔肋軟體可以調整 CRT 顯示器 或ICD 液晶顯示器的色彩品質。

### 3.2.4 華碩的聯絡方式

按下「聯絡資訊」索引標籤會出現華碩電腦的聯絡資訊。此外, 本手冊的第 9 頁也列出華碩的聯絡方式供您使用。

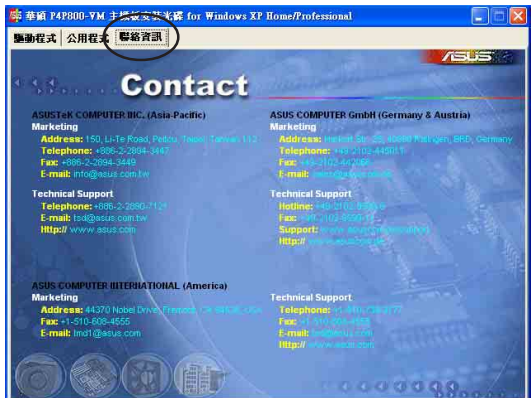

## 3.3 軟體資訊

驅動程式及公用程式光碟中大部分的應用程式都會有安裝指導精 靈來協助您一步一步輕鬆地安裝軟體。您也可以由個別軟體所提供 的線上說明檔或讀我檔取得安裝方式及其他資訊的說明。因此本節 僅就新軟體提供詳盡的說明。

### 3.3.1 華碩線上更新

華碩線上更新程式是一套可以讓您更新主機板 BIOS 程式檔案的公 用程式。這個公用程式可經由内部網路對外連接或者經由網際網路 服務供應商(TSP)所提供的連線方式連接到網際網路來下載更新資 料。

請依照下面步驟使用華碩線上更新程式。

1. 從桌面的「開始→程式集→AsusUpdate Vx.xx.xx」資料夾中執行 華碩線上更新主程式 ASUSUpdate Vx.xx.x。接著主程式書面出 現。

#### 第三章:軟 體 支 援  $3 - 4$

2. 選擇您希望使用的更新方式,然後 再按下「Next」紐繼續。

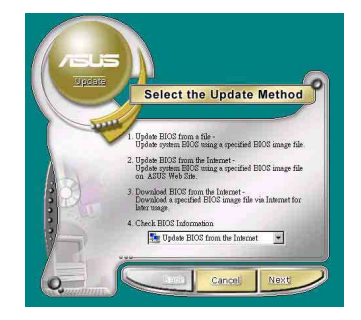

- 3. 如果您選擇中網際網路來進行更新/ 下載檔案,那麼接著請選擇離您最 沂的華碩 FTP 站台, 如此可避免網 路壅塞, 或者您也可以直接**選**擇 「Auto Select」 由系統自行決定。 按下「Next」紐繼續。
- 4. 接著再選擇您欲下載的 BIOS 版本。 按下 Next 鍵繼續。
- 5. 最後再跟著書面上的指示完成 BIOS 更新的程序。

如果您選擇要直接以檔案來更新 BIOS 程式,那麼您必須要在如右圖 所示的視窗中找到該檔案的存放位 置。最後再跟著畫面上的指示完成 BIOS 更新的程序。

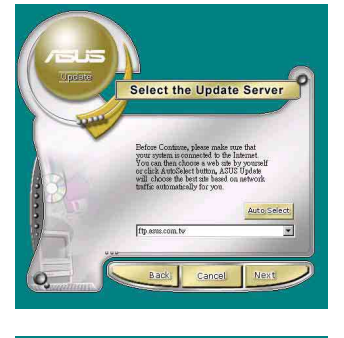

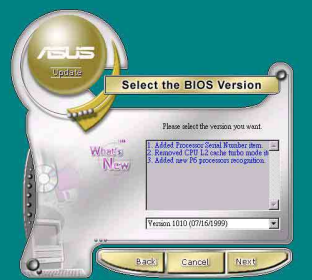

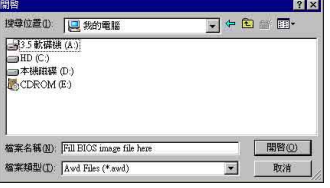

### 3.3.2 華碩 MyLogo™

華碩 MyLogo™ 軟體會在您安裝華碩線上更新程式時一併安裝到您 的系統中。請參見「3.2.3 軟體選單」的說明。

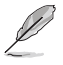

若您想使用 華碩 MvLogo™ 程式,請確認在 BIOS 程式中 的 Quiet Boot 項目設為 [Enab1ed]。請參閱 2.6.2 啟動 灘項設定 小節。

在您使用華碩 MyLogo™ 功能前,請記得使用 AFUDOS 工具 程式備份您現有的 BIOS 檔案或者由華碩網站下載最新的 BIOS 版本,將之存放到磁片以備不時之需。

請依照下列步驟學習如何使用華碩 Myl ogo™ 軟體。

- 1. 執行華碩線上更新程式。請參見 「3.3.1 華碩線上更新」一節。
- 2. 當畫面顯示 BIOS 更新方式,請 選擇直接以檔案來更新 BIOS 程 式。
- 3. 指定 BIOS 檔案的來源位置, 比 如從磁碟片讀取 RIOS 檔案。接 著按下「Next」紐繼續。
- 4. 如右圖所示,於 Mvl ogo™ 程式左 邊的視窗選擇圖形存放的資料 夾,然後再於右邊視窗該資料夾 中選擇欲使用的圖形。接著按下 「Next 」鈕繼續。

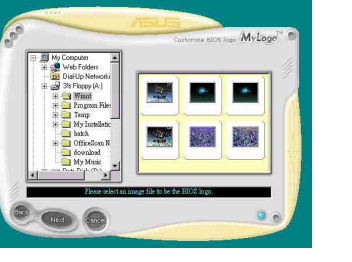

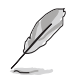

您也可以將自己喜歡的圖 檔作為開機畫面。要注意 的是,可使用的圖檔格式 有 GIF、JPG 或者 BMP。

5. 當您選定一張開機圖形時,該圖形 隨即會放大至 Myl ogo™ 整個視窗, 如右圖所示。

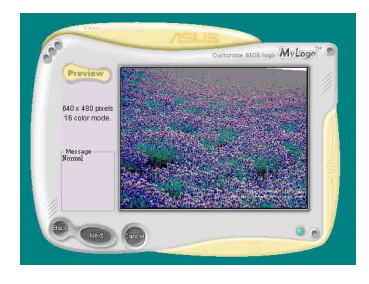

#### 第三章:軟 體 支 援  $3-6$

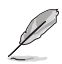

若您想要讓開機圖形小一 點,請點選 Ratio 功能的下 拉式選單來調整圖形大小百 分比。

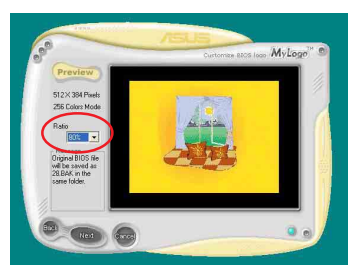

- 6. 接著出現的視窗則會顯示目前 BIOS 版本的相關資訊,並提示您即將更 新 BIOS 檔案以便置換新的開機圖 形。按下 Flash 鈕即進行更新動 作。
- 7. 更新完成之後再按下「Exit」鈕並 日重新開機。

最後大功告成!當您的系統再開機時 就會換上全新的顯示圖檔了。

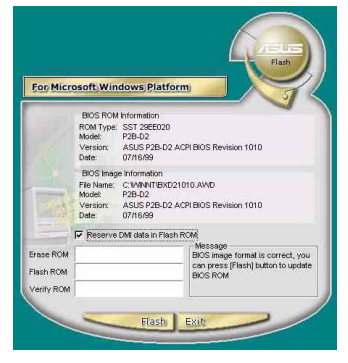

除了使用華碩線上更新程式來更新開機圖示,您也可以诱 過 Windows 桌面的「開始」工具列開啟華碩 MyLogo™ 軟體 以更新開機圖示。若您在華碩 MyLogo™ 程式中更換了開機 圖示並日已將 BIOS 檔案存檔,接著請務必使用華碩線上更 新程式來下載最新的 BIOS 程式。

## 3.3.3 SoundMAX 吾效應用程式

本主機板提供一組支援六聲道音效輸出功能的 ADI AD1980 AC' 97 音效處理晶片,安裝 SoundMAX 音效驅動程式與應用程式可設定音效 功能,您可以在華碩驅動程式光碟片中找到 SoundMAX 音效驅動程式 與應用程式。

> 如果您欲使用本音效晶片完整功能,您必須使用四聲道或 六聲道的喇叭。

#### 音效設定

當音效驅動程式安裝完成之後,您可以依照以下的步驟來調整主 機版内建的音效功能。

1. 由右下方的工作列,於「SoundMax 控制台」圖示按右鍵來執行 SoundMax 快速選單。

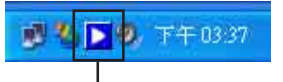

「SoundMax 控制台」圖示

2. 在快速選單中,提供了多種功能供 使用者使用。您可利用這些功能作 更淮階的設定。

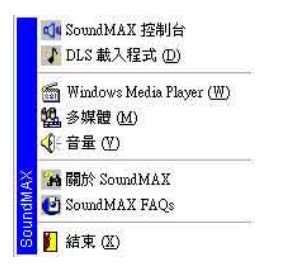

3. 選擇 SoundMAX 控制台 項目,可進入 SoundMAX 控制台, 您可利用本控 制台來調整各種音效功能,有聆聽環境與 MIDI 音樂合成器功能供使用 者選擇,讓您加強播放音效的性能與表現。

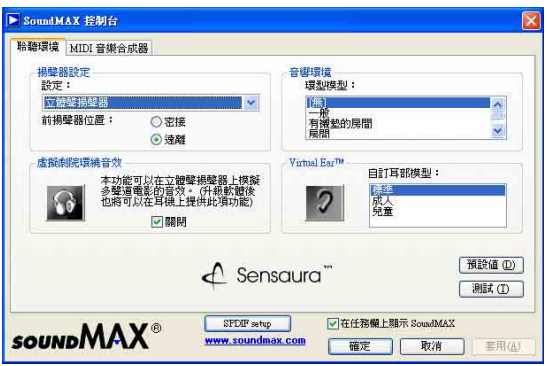

#### 音效輸入/輸出接頭設定

下面的表格清楚地描述常您使用不同型式的多聲道音效功能時, 主機板上有三組音效輸入/輸出接頭,每一個接頭也會因應不同的設 定而有連接到不同的音效輸出/輸入裝置,尤其在作為六聲道音效輸 出的環境中,三組接頭皆用來連接到不同功能性質的喇叭。

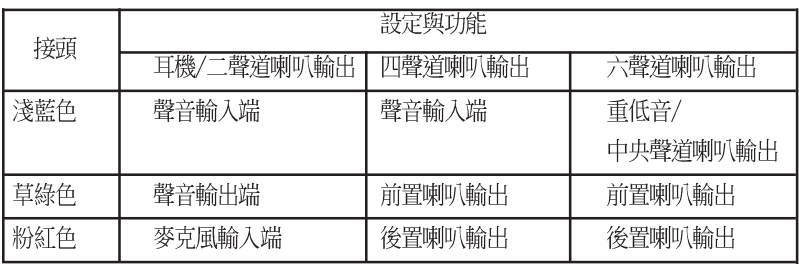

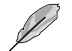

Windows 98SE 只支援至 4.1 聲道。

若需要更多資訊,請參考 SoundMAX 音效程式線上說明。

#### 第三章: 軟 體 支 援  $3 - 8$